## Fe In-Out

## \* \* \*

# Guida all'Installazione dell'Agent Datum

(30/10/2023 revisione 1.0.29)

## Sommario

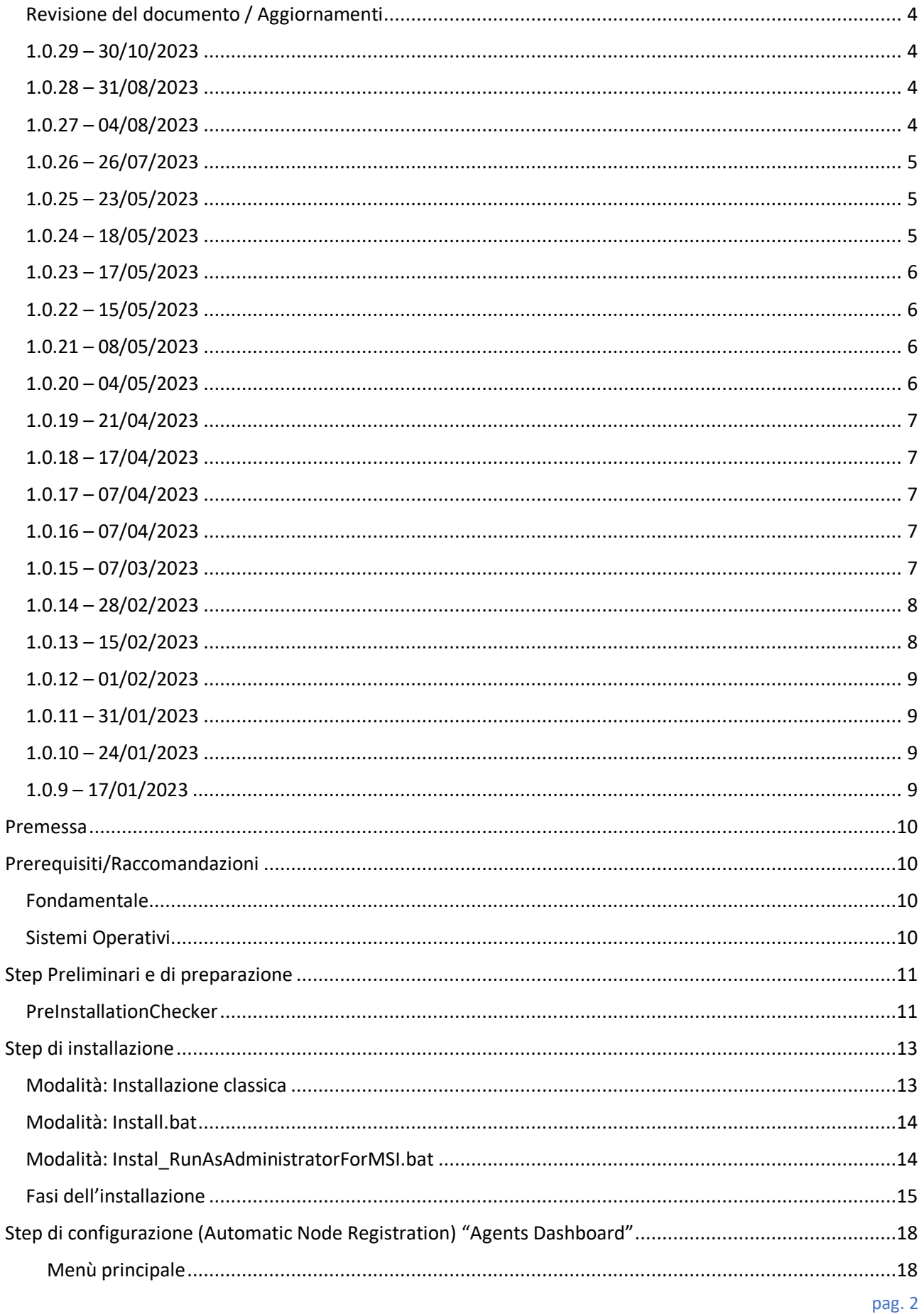

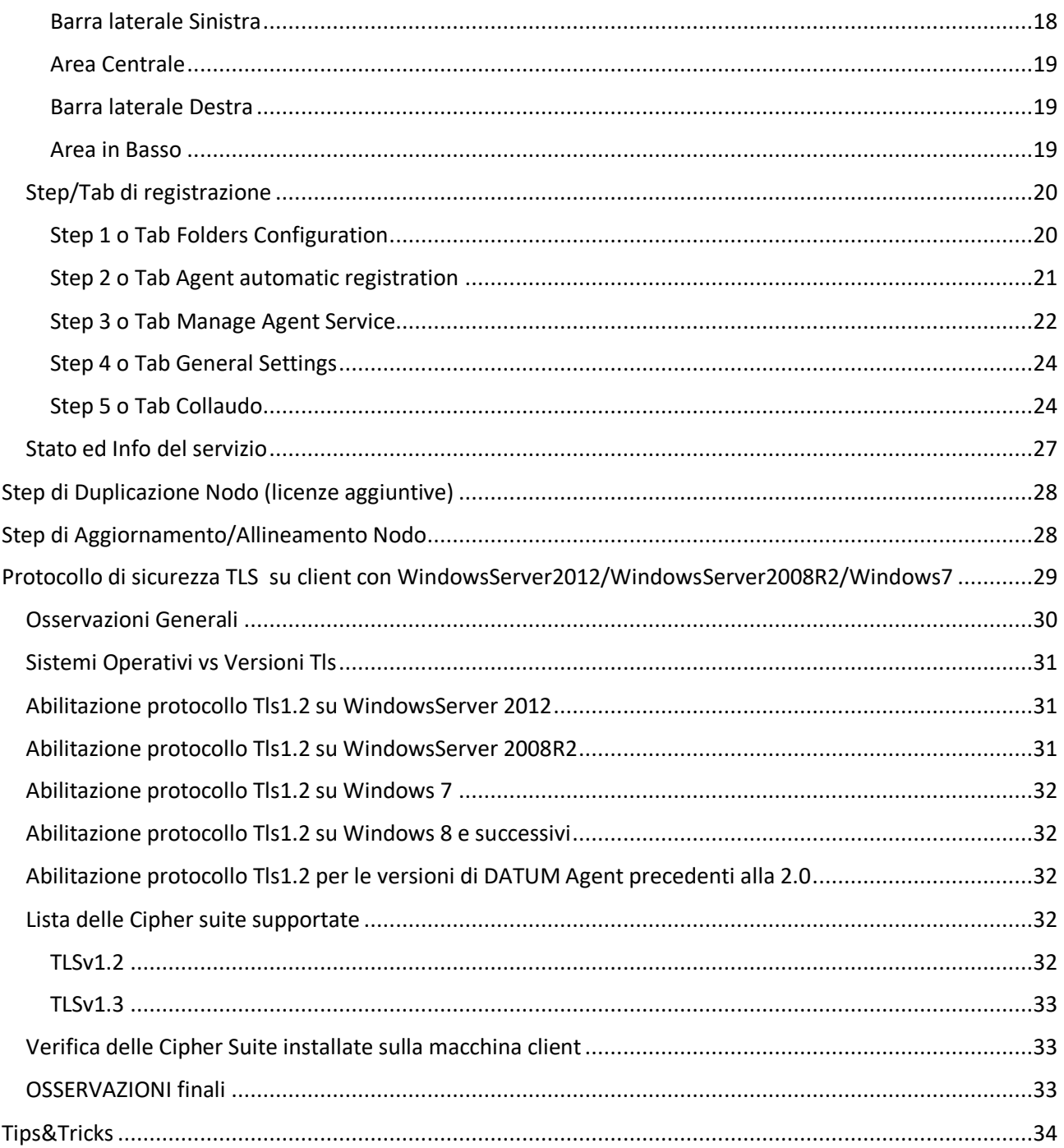

## <span id="page-3-0"></span>Revisione del documento / Aggiornamenti

## <span id="page-3-1"></span>1.0.29 – 30/10/2023

#### *Versioni software*

- DicomAgentCustomSetup: 2.3.0
- Agent Dashboard: 4.1.14
- Agent Register Tool: 2.3.0
- Directory\_Rest: 1.1.0

## *Note di aggiornamento*

### **AgentDashboard**:

- Ottimizzati pulsanti "Update Agent" e "Update All Agent": saranno attivi e cliccabili solo se c'è almeno un agent da aggiornare.

- Aggiunto il supporto per Windows a 32bit

### **Agent**:

- Aggiunti due step al flusso di invio fatture: validazione documento e verifica corrispondenza tra partita iva del mittente del documento e la partita iva legata alla licenza del nodo.

### **AgentRegisterTool:**

- Estensione delle FolderIn (RegistrationConfig.json) con la possibilità di configurare le cartelle di input per 4 nuovi tipi di documento (oltre a quello già esistente identificabile sotto la voce "Fatture standard (invio e ricezione da SDI)"):

- 1. Fatture attive + notifica (No SDI)
- 2. Fatture passive da cassetto fiscale
- 3. Ordini Nso da cassetto fiscale
- 4. Documenti analogici
- Aggiunto il supporto per Windows a 32bit

## <span id="page-3-2"></span>1.0.28 – 31/08/2023

*Note di aggiornamento*

Aggiornamento documentazione.

## <span id="page-3-3"></span>1.0.27 – 04/08/2023

*Versioni software*

- DicomAgentCustomSetup: 2.2.3
- Agent Dashboard: 4.1.13
- Agent Register Tool: 1.1.3
- Directory Rest: 1.1.0

#### *Note di aggiornamento*

#### **AgentDashboard:**

- Rimossa dal tab "Folders Configuration" la possibilità di configurare la cartella di input del nuovo tipo documento "Integrazione erp-pack"

## <span id="page-4-0"></span>1.0.26 – 26/07/2023

### *Versioni software*

- DicomAgentCustomSetup: 2.2.2
- Agent Dashboard: 4.1.12
- Agent Register Tool: 1.1.3
- Directory\_Rest: 1.1.0

### *Note di aggiornamento*

### **AgentDashboard:**

- Aggiornamento dell' aspetto grafico di alcune parti dell' Agents Dashboard;

- Estensione del tab "Folders Configuration" con la possibilità di configurare le cartelle di input per 5 nuovi tipi di documento (oltre a quello già esistente identificabile sotto la voce "Fatture standard (invio e ricezione da SDI)"):

- 1. Fatture attive + notifica (No SDI)
- 2. Fatture passive da cassetto fiscale
- 3. Ordini Nso da cassetto fiscale
- 4. Integrazione erp-pack
- 5. Documenti analogici
- Aggiunta del tab "General Settings" dove è stata spostata l' impostazione "Backup keeping time"
- Fix per un problema durante l'aggiornamento dei flussi da parte dell'Agent

## <span id="page-4-1"></span>1.0.25 – 23/05/2023

*Versioni software*

- DicomAgentCustomSetup: 2.2.1
- Agent Dashboard: 4.1.11
- Agent Register Tool: 1.1.3
- Directory\_Rest: 1.1.0

#### *Note di aggiornamento*

#### **Agent:**

- Corretto il puntamento dell' agent al server di produzione

## <span id="page-4-2"></span>1.0.24 – 18/05/2023

*Versioni software*

- DicomAgentCustomSetup: 2.2.0
- Agent Dashboard: 4.1.11
- Agent Register Tool: 1.1.3
- Directory Rest: 1.1.0

#### *Note di aggiornamento*

#### **Agent:**

- Modificata la creazione del report\_submission\_index per errori di trasmissione affinché elenchi solo i file xml dei documenti che non sono stati inviati

- Aggiunta log per le esecuzioni di script Python

## <span id="page-5-0"></span>1.0.23 – 17/05/2023

*Versioni software*

- DicomAgentCustomSetup: 2.1.10
- Agent Dashboard: 4.1.11
- Agent Register Tool: 1.1.3
- Directory Rest: 1.1.0

#### *Note di aggiornamento*

#### **AgentDashboard:**

- Migliorata gestione della configurazione dell'agent tramite installer

## <span id="page-5-1"></span>1.0.22 – 15/05/2023

#### *Versioni software*

- DicomAgentCustomSetup: 2.1.9
- Agent Dashboard: 4.1.10
- Agent Register Tool: 1.1.3
- Directory\_Rest: 1.1.0

#### *Note di aggiornamento*

**AgentDashboard:**

- Fix installer 2.1.8

## <span id="page-5-2"></span>1.0.21 – 08/05/2023

#### *Versioni software*

- DicomAgentCustomSetup: 2.1.8
- Agent Dashboard: 4.1.9
- Agent Register Tool: 1.1.3
- Directory Rest: 1.1.0

#### *Note di aggiornamento*

#### **AgentDashboard – Sviluppi mancanti (SDV-1404):**

- Migliorate le performance dell' AgentDashboard al caricamento iniziale;

- Tooltip degli agenti sempre aggiornati;
- Aggiunto salvataggio credenziali per l'esecuzione del servizio (se inserite in fase di installazione) con

password criptata (se specificata) anche in aggiunta nuovo agent

- Servizi Agent installati con le credenziali memorizzate
- Miglioramento grafico in stati agent e aggiunta spinner in fase di aggiornamento tooltip

#### **AgentRegisterTool – Sviluppo mancante (SDV-1404):**

- Aggiunto salvataggio credenziali per l'esecuzione del servizio con password criptata (se specificata)

## <span id="page-5-3"></span>1.0.20 – 04/05/2023

#### *Note di aggiornamento*

Aggiornamento documentazione.

## <span id="page-6-0"></span>1.0.19 – 21/04/2023

*Versioni software*

- DicomAgentCustomSetup: 2.1.7
- Agent Dashboard: 4.1.8
- Agent Register Tool: 1.1.2
- Directory Rest: 1.1.0

### *Note di aggiornamento*

Risoluzione errori (SDV-8248):

- Impossibile caricare il file o l'assembly 'System.Net.http, Versione=4.2.0.0, … o una delle relative dipendenze. Impossibile trovare il file specificato…

- Impossibile caricare il file o l'assembly 'netstandard, Version=2.0.0.0, … o una delle relative dipendenze. Impossibile trovare il file specificato…

## <span id="page-6-1"></span>1.0.18 – 17/04/2023

*Note di aggiornamento*

Aggiornamento documentazione.

## <span id="page-6-2"></span>1.0.17 – 07/04/2023

*Versioni software*

- DicomAgentCustomSetup: 2.1.6
- Agent Dashboard: 4.1.7
- Agent Register Tool: 1.1.2
- Directory\_Rest: 1.1.0

## *Note di aggiornamento*

- Risoluzione errori (SDV-1188):
	- System.InvalidOperationException: Method failed with unexpected error code 32.
	- File esistente
- Disabilitare la registrazione del nodo se le cartelle di upload/download non sono state impostate o sono errate (SDV-1404 - punto 3);
- Indicare nel log un errore quando si preme Apply e 1 o più path sono errati (indicare che il path errato) (SDV-1404 - punto 4);
- Indicare OK quando si preme Apply e i percorso sono correttamente indicati (SDV-1404 - punto 5);

## <span id="page-6-3"></span>1.0.16 – 07/04/2023

*Note di aggiornamento*

Aggiornamento documentazione.

## <span id="page-6-4"></span>1.0.15 – 07/03/2023

*Versioni software*

- DicomAgentCustomSetup: 2.1.5
- Agent Dashboard: 4.1.6
- Agent Register Tool: 1.1.2

Directory\_Rest: 1.1.0

### *Note di aggiornamento*

- Risoluzione messaggio di errore sulla dashboard: "Impossibile caricare il file o l'assembly 'System.Net.http, Versione=4.2.0.0, … o una delle relative dipendenze. Impossibile trovare il file specificato…" (SDV-6778)
- Risoluzione errore: System.InvalidOperationException: Method failed with unexpected error code 50. (SDV-1188 - SDV-1207)

## <span id="page-7-0"></span>1.0.14 – 28/02/2023

### *Versioni software*

- DicomAgentCustomSetup: 2.1.4
- Agent Dashboard: 4.1.5
- Agent Register Tool: 1.1.2
- Directory Rest: 1.1.0

### *Note di aggiornamento*

DAT-532 - Flusso di invio fatture Datum 2.0 Il nuovo flusso include le modifiche dei seguenti task:

- Cancellazione dei log dopo 2 mesi (SDV-403)
- Aggiunto parametro "Recurse" per abilitare o disabilitare l'invio dei file delle sottocartelle (SDV-63)
- Quando per un motivo qualsiasi, dopo tutti i tentativi, non si riesce a spedire le fatture, l'Agent genera un report submission index locale come quello della fatturazione elettronica e sposta le fatture in una cartella apposita. (DAT-176)

## <span id="page-7-1"></span>1.0.13 – 15/02/2023

#### *Versioni software*

- DicomAgentCustomSetup: 2.1.3
- Agent Dashboard: 4.1.4
- Agent Register Tool: 1.1.2
- Directory Rest: 1.1.0

#### *Note di aggiornamento*

- Se il servizio non esiste non mostrare in console errori sc (DAT-534)
- Risoluzione messaggio di errore sulla dashboard (versione 4.0.2 -DATUM 2): "…The Given key was not present in the Dictionary…" (SDV-1313)
- Risoluzione errore: System.InvalidOperationException: Method failed with unexpected error code 50. (SDV-1207)
- Introduzione nell'agent Dashboard della sezione "Backup keeping time (days)" che permette di impostare il numero di giorni per cui mantenere il backup dei file inviati (SDV-401)
- AgentRegisterTool Utilizzare le credenziali memorizzate per registrare il servizio (SDV-1404)
- Quando si aggiunge un nuovo Agent utilizzare una numerazione a due cifre (SDV-1404)
- In caso di formato licenza non corretta bloccare registrazione e invitare a contattare l'assistenza (DAT-535)

## <span id="page-8-0"></span>1.0.12 – 01/02/2023

*Versioni software*

- DicomAgentCustomSetup: 2.1.2
- Agent Dashboard: 4.1.3
- Agent Register Tool: 1.1.1
- Directory Rest: 1.1.0

#### *Note di aggiornamento*

 Corretto spostamento tra agent a seguito dell' aggiunta della scrollbar alla lista degli agent (DAT-518)

## <span id="page-8-1"></span>1.0.11 – 31/01/2023

#### *Versioni software*

- DicomAgentCustomSetup: 2.1.1
- Agent Dashboard: 4.1.2
- Agent Register Tool: 1.1.1
- Directory\_Rest: 1.1.0

#### *Note di aggiornamento*

Aggiungere la scrollbar alla lista degli agent (DAT-518)

## <span id="page-8-2"></span>1.0.10 – 24/01/2023

#### *Versioni software*

- DicomAgentCustomSetup: 2.1.0
- Agent Dashboard: 4.1.1
- Agent Register Tool: 1.1.1
- Directory\_Rest: 1.1.0

#### *Note di aggiornamento*

 Risoluzione messaggio di errore sulla dashboard con referenza errata a System.Net.Http 4.2.0. (SDV-1301)

## <span id="page-8-3"></span>1.0.9 – 17/01/2023

*Versioni software*

- DicomAgentCustomSetup: 2.0.3
- Agent Dashboard: 4.1.0
- Agent Register Tool: 1.1.0
- Directory Rest: 1.1.0

#### *Note di aggiornamento*

Adesso in fase di registrazione di un nodo i flussi sono associati in base al numero di versione dell' agent che si registra.

## <span id="page-9-0"></span>Premessa

Il documento illustra gli step da eseguire per installare su un pc il software dell'Agent Datum e come eseguire la sua configurazione/registrazione sul server Datum.

Prerequisito fondamentale è che l'installatore abbia ricevuto il NodeLicense generato dall'Intermediario in fase di registrazione del cliente sul portale VarHub; questo codice sarà il nome assegnato all'Agent durante la registrazione.

## <span id="page-9-1"></span>Prerequisiti/Raccomandazioni

Per potere effettuare le installazioni dei software i pc/server devono necessariamente essere equipaggiati con sistemi operativi adeguati; di seguito la lista:

## <span id="page-9-2"></span>Fondamentale

E' necessario eseguire tutti gli aggiornamenti di windows disponibili collegandosi direttamente al **Windows Update Service** di Microsoft: in questo modo in maniera automatica vengono installate tutte le patch kbxxxx, le ciphersuite, gli aggiornamenti disponibili.

Ripetere questa operazione fino a quando non ci sono più aggiornamenti disponibili

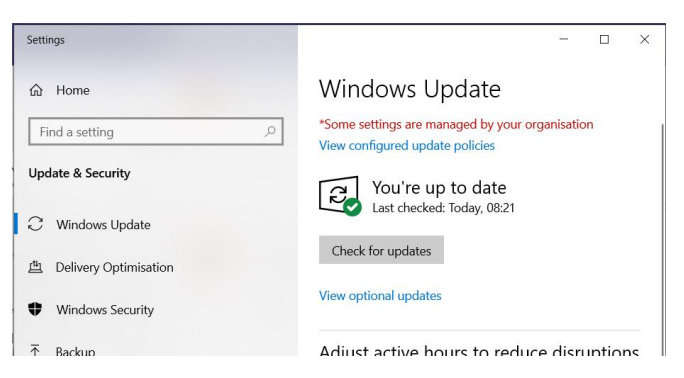

## <span id="page-9-3"></span>Sistemi Operativi

Di seguito una lista dei sistemi operativi

- a. Le versioni seguenti sono obsolete e quindi NON e' possibile effettuare installazioni
	- **Windows Server 2008**
	- **Windows XP**
	- Tutte le versioni precedenti
- b. Le versioni seguenti sono utilizzabili con l'utilizzo di patch (fare riferimento alla sezione [Protocollo di sicurezza TLS su client con WindowsServer2012 e WindowsServer2008R2\)](#page-28-0)
	- **Windows Server 2008 R2 (anno 2010)**
	- **Windows Server 2012 (anno 2012)**
	- **Windows Server 2012 Foundation (anno 2012)**
	- **Windows 7 SP1 (tutte le versioni)**
- c. Le versioni seguenti e tutte le successive sono utilizzabili (consigliate)
	- **Windows Server 2012 R2 (anno 2014)** Per i SO Win2012 R2 si raccomanda la lettura del paragrafo **1)** di [Tips&Tricks](#page-33-0)
	- **Windows 8**

La figura seguente è uno schema semplice che rappresenta la situazione

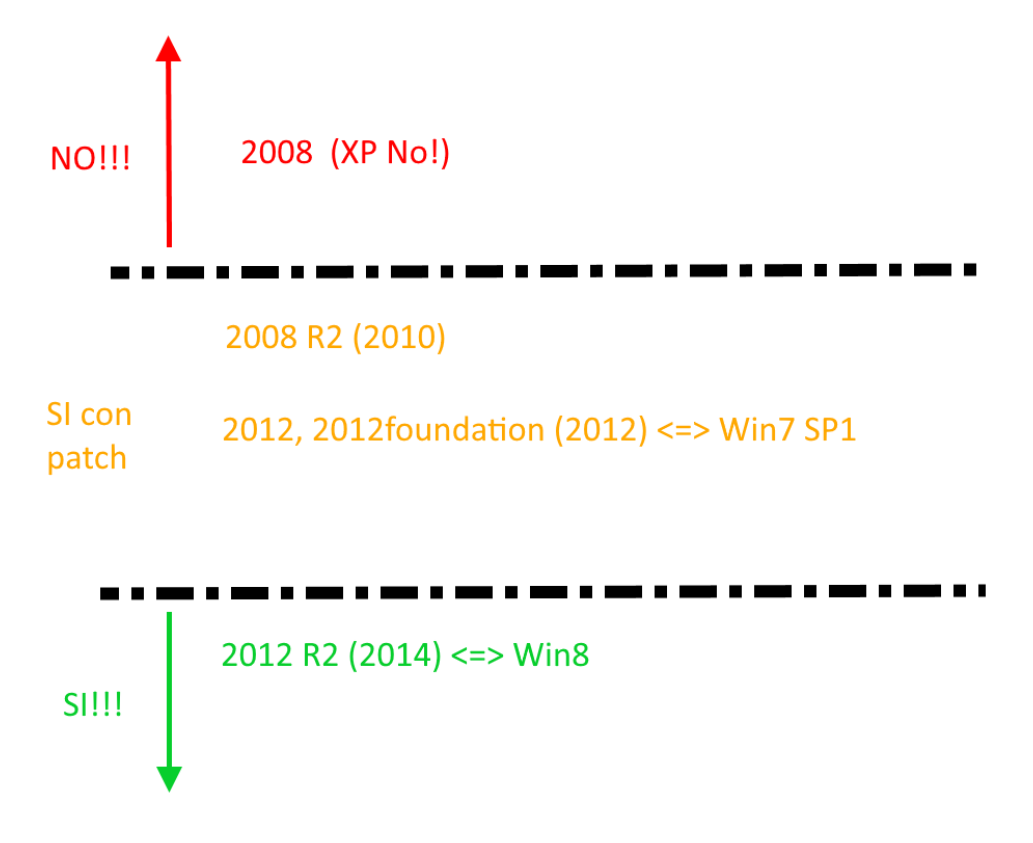

## <span id="page-10-0"></span>Step Preliminari e di preparazione

Prima di effettuare qualsiasi installazione/registrazione dell' agent, bisogna seguire degli step preliminari

- Eseguire le installazione degli **aggiornamenti** (ved[i Prerequisiti/Raccomandazioni\)](#page-9-1)
- Verifica della **Data/Orario** impostati sulla macchina client: per tutti i sistemi è importante che gli orologi del client e del server siano allineati, sfasamenti anche di piccoli intervalli di tempo potrebbero causare problemi con il protocollo TLS1.2
- Eseguire le abilitazioni del **protocollo TLS1.2**
- Installare gli algoritmi di cifratura **Cipher Suite** adeguati e consentiti
- Eseguire il **PreInstallationChecker** per eseguire un check-up del sistema

## <span id="page-10-1"></span>PreInstallationChecker

- 1) L'utente riceve un file compresso **PreInstallationChecker\_x.y.z\_GGMeseAAAA.zip** contente il software e lo copia nella cartella c:\tmp o altra cartella
- 2) Scompattare il file compresso e verificare che nella cartella siano presenti i seguenti file
	- a. **PreInstallationChecker.exe** (eseguibile)
	- b. PreInstallationChecker.exe.config

3) Lanciare l'eseguibile con doppio click sul file .exe e si aprirà la seguente finestra

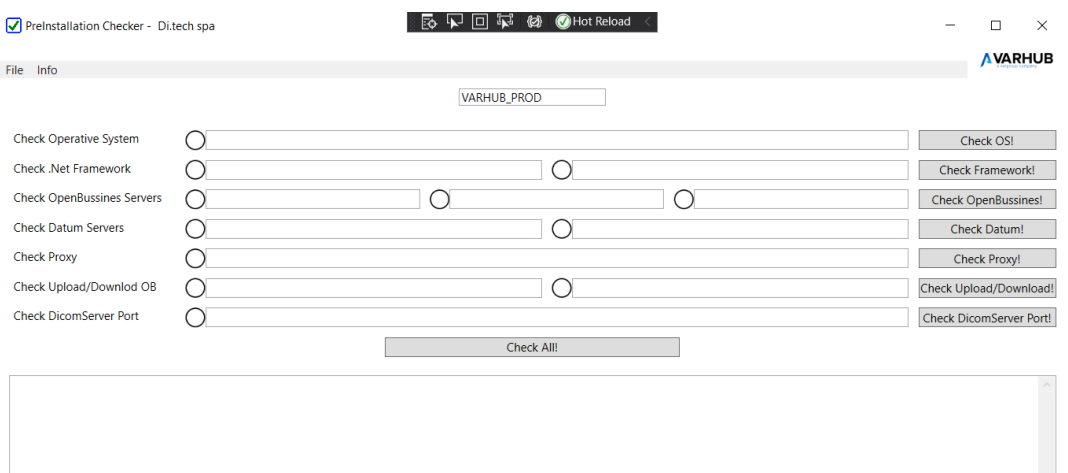

4) Cliccare su "Check All" il sistema eseguirà tutti i controlli: verificare che tutti i semafori siano verdi

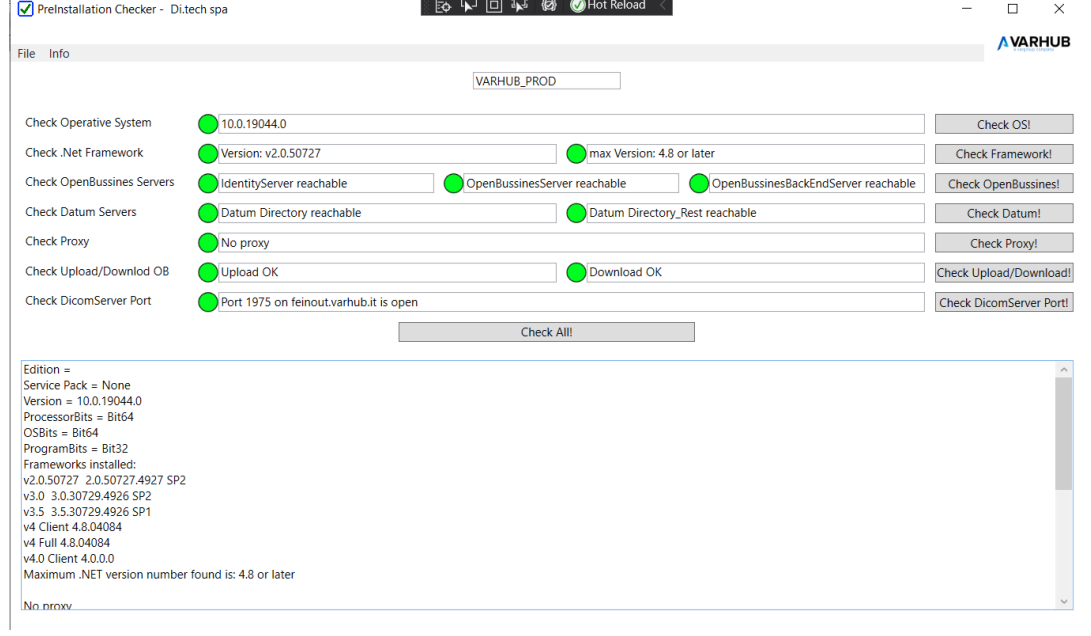

- 5) Se compaiono dei semafori Gialli o Rossi, cercare di interpretare la finestra di log e risolvere il problema ed eventualmente contattare il supporto tecnico
- 6) E' importante notare che l'ultimo check "*Check DicomServer Port!*" permette di verificare solo se sul server Datum è aperta la porta 1975 per la comunicazione client->server ma non verifica se effettivamente è possibile inviare un flusso di dati: quindi può capitare che il check dell'apertura porta può essere positivo ma non è possibile inviare dati; questo può essere causato dalla presenza di un firewall sulla macchina stessa dell' agent il quale blocca la porta 1975 in uscita verso il server di datum. In questa situazione bisogna contattare l'IT per le opportune modifiche sul firewall

## <span id="page-12-0"></span>Step di installazione

- 1) L'utente riceve un file compresso **DicomAgentCustomSetup\_xxxxx\_ggmmaa.zip** contente i software e lo copia nella cartella c:\tmp
- 2) Scompattare il file compresso e verificare che nella cartella siano presenti i seguenti file
	- c. **DicomAgentCustomSetup\_x.y.z\_xxxxx.msi** (installer dell' Agent)
	- d. DATUMMonitorAgent\_xx.yy.zz.msi
	- **e. Install\_RunAsAdministratorForMSI.bat**
	- **f. Install.bat**

### **N.B.**

Nello zip vengono inseriti alcuni file batch (**c. d.**) per agevolare l'operatore nelle operazioni di installazione: per effettuare l'installazione c'è bisogno che l'utente abbia i diritti di Amministratore;

L'operatore può scegliere una delle 3 modalità seguenti per effettuare l'installazione

## <span id="page-12-1"></span>Modalità: Installazione classica

- 1) Aprire una command prompt (cmd.exe) come Administrator
- 2) Posizionarsi nella cartella scompattata, cioè dove è presente l'installer dell' agent (**DicomAgentCustomSetup\_x.y.z\_xxxxx.msi)**
- *3)* Lanciare l' installer con il seguente comando *> DicomAgentCustomSetup\_x.y.z\_xxxxx.msi*

#### NB

Quando in fase di installazione si verifica l'errore **2869** (di cui sotto riportiamo esempio) sono possibili diverse modalità di intervento, in quanto i vari sistemi operativi hanno comportamenti differenti.

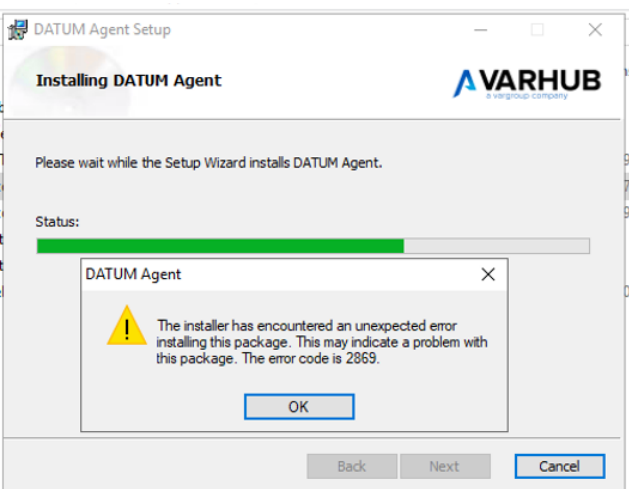

Riportiamo di seguito alcune modalità alternative, nel caso non siano risolutive contattare il supporto IT

- a) l'operatore deve scegliere la Modalità Install.bat a causa di problemi di permessi (vedi [Tips&Tricks](#page-33-0) punto f))
- b) l'operatore deve ripristinare le impostazioni del registro di sistema (vedi [Tips&Tricks](#page-33-0) punto g)

## <span id="page-13-0"></span>Modalità: Install.bat

Questo file batch permette di lanciare l'installazione dell'Agent da amministratore

- 1) Tasto destro sul file **Install.bat**
- 2) Cliccare "Run As Administrator" (viene lanciato in automatico l'installer **DicomAgentCustomSetup\_x.y.z\_xxxxx.msi**)

NB:

Questa modalità bisogna di installazione deve essere scelta quando si ha l'errore di installazione **2869** (vedi [Tips&Tricks](#page-33-0) punto f))

## <span id="page-13-1"></span>Modalità: Instal\_RunAsAdministratorForMSI.bat

Con le nuove versioni di windows 10 è stato disabilitato dal menu contestuale dei file .msi l'opzione "Run As Administrator", mentre per altri tipi di eseguibili l'opzione continua ad esistere. Questo file batch permette di inserire nel menu contestuale l'opzione mancante "Run as Administrator" (in automatico vengono inserite delle particolari chiavi nel registro di sistema di Windows)

- 1) Tasto destro sul file **Install\_RunAsAdministratorForMSI.bat**
- 2) Cliccare "Run As Administrator"
- 3) Tasto destro sul file **DicomAgentCustomSetup\_x.y.z\_xxxxx.msi**
- 4) Cliccare "Run As Administrator" per lanciare l'installer

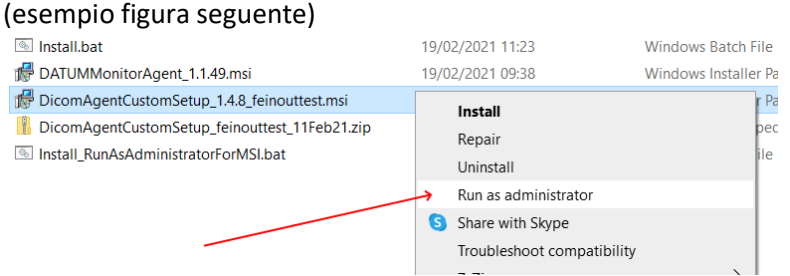

#### **NB**

Si consiglia di usare l'ultima opzione in modo tale che in futuro l'opzione "Run As Administrator" compaia sempre nel menu contestuale di un generico .msi

## <span id="page-14-0"></span>Fasi dell'installazione

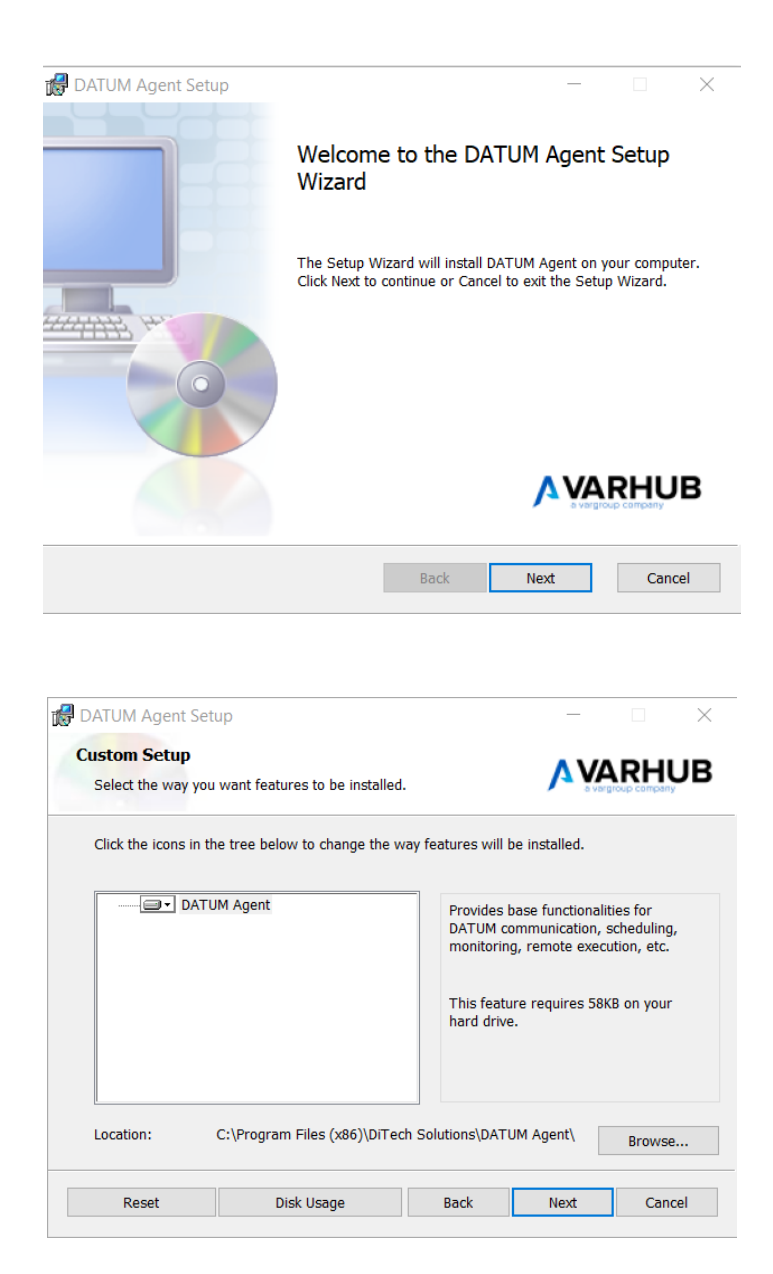

Cliccare su Next

Cliccare su Next

Scegliere l'account da utilizzare per l'esecuzione del servizio DATUM Agent:

- Local System

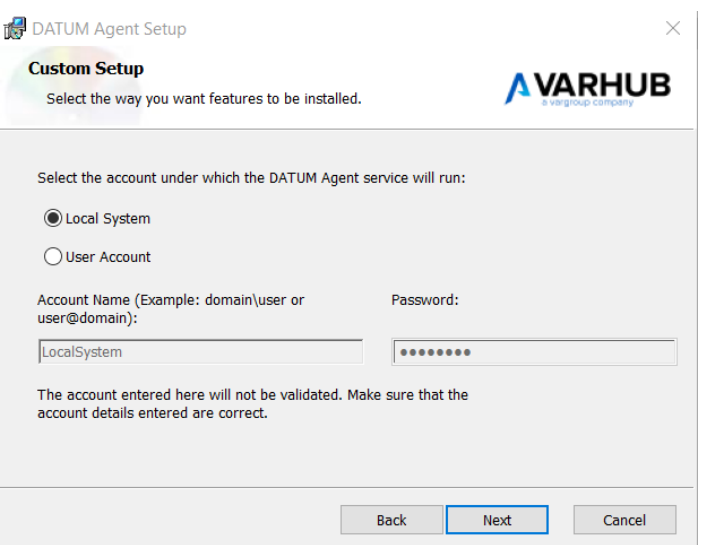

- User Account

O Inserire utente (dominio\utente oppure utente@dominio) e la Password

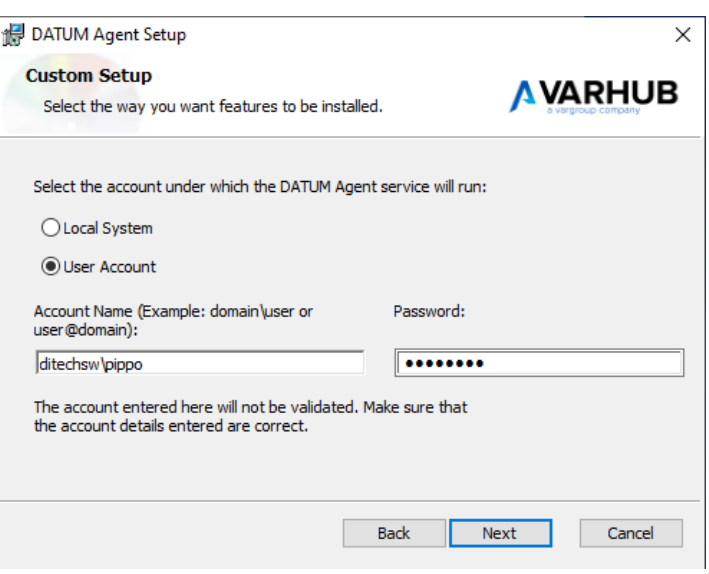

Cliccare su Next

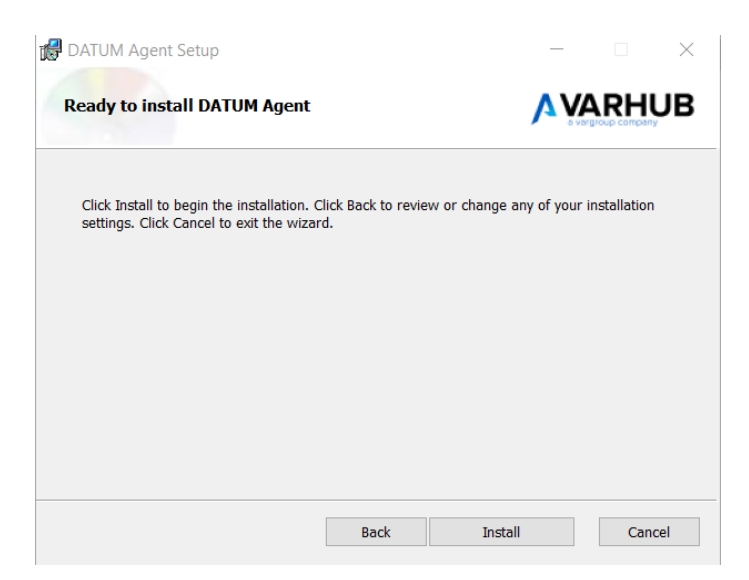

Cliccando su Install si apre la finestra di progressione

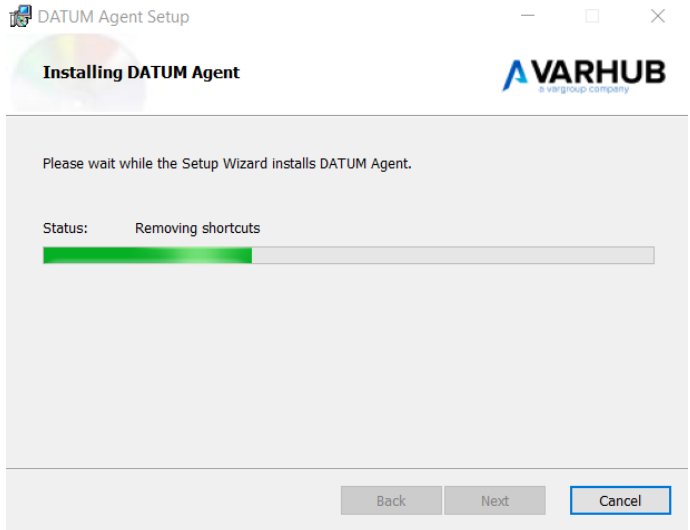

Attendere il completamento.

Al termine compare l'ultima schermata

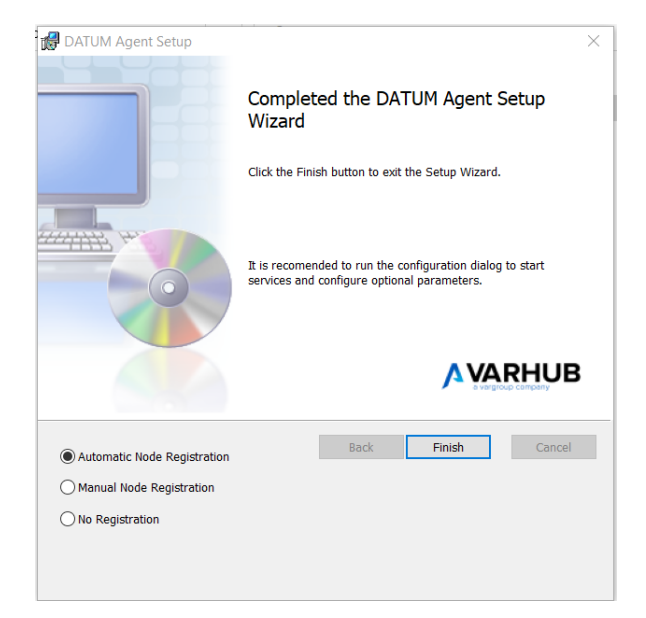

Scegliere la prima opzione per eseguire la registrazione automatica del nodo al server di Datum; cliccare su Finish per far partire l'applicazione desktop di configurazione "**Agents Dashboard**" i cui step sono definiti nel paragrafo successivo

## <span id="page-17-0"></span>Step di configurazione (Automatic Node Registration) "Agents Dashboard"

L'applicazione ha il seguente aspetto (esempio figura seguente)

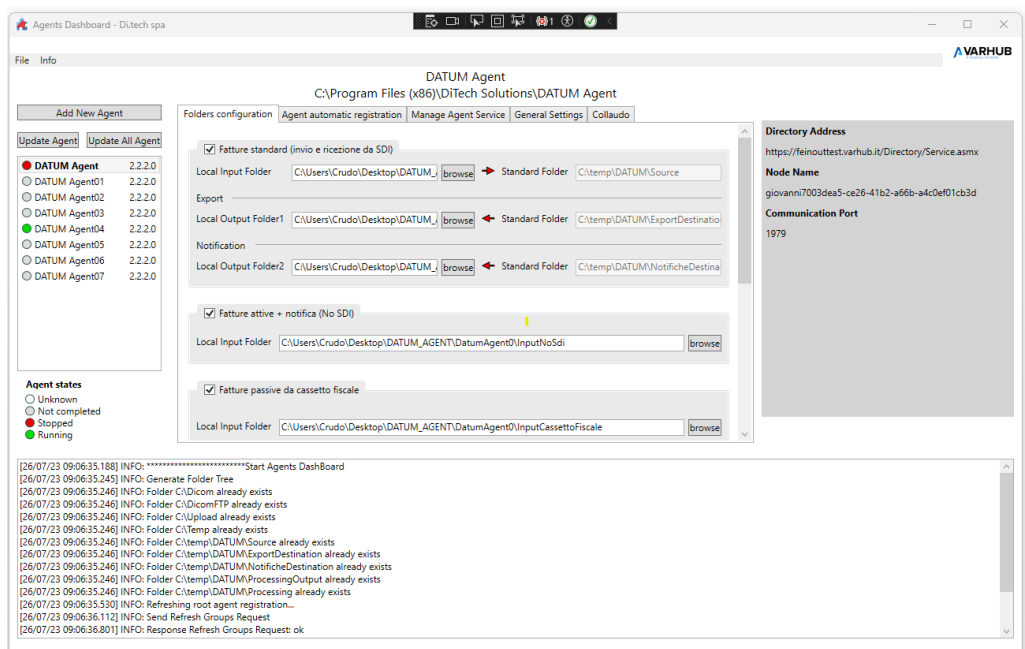

## Aspetto generale

## <span id="page-17-1"></span>Menù principale

- **File**
	- o Exit: per uscire dall'applicazione
- **Info**: informazioni sulla versione dell'applicazione (esempio figura seguente)

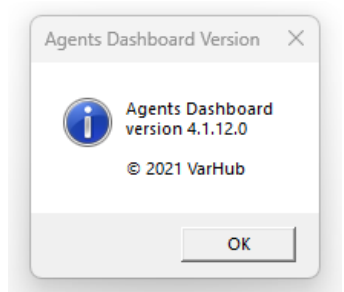

## <span id="page-17-2"></span>Barra laterale Sinistra

E' la lista degli Agent (nodi) installati sulla macchina con accanto la versione del software; sono presenti il tasto per la duplicazione di nuovi Agent ed i tasti per l'aggiornamento/allineamento delle versioni dei software. In basso la legenda dei possibili stati di un Agent.

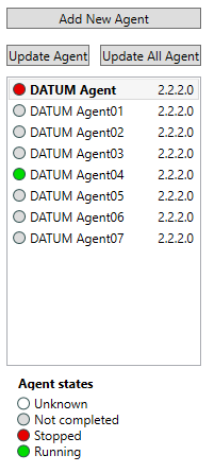

### <span id="page-18-0"></span>Area Centrale

## **DATUM Agent** C:\Program Files (x86)\DiTech Solutions\DATUM Agent

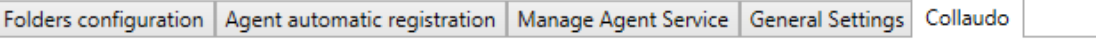

### La parte superiore ha le informazioni dell' Agent corrente (nome e path)

ed in basso esistono le tab per le varie operazioni

- Folders configuration
- Agent automatic registration
- Manage Agent Service
- General Settings
- Collaudo

## <span id="page-18-1"></span>Barra laterale Destra

Sono le informazioni di registrazione dell' Agent presenti sul server Datum

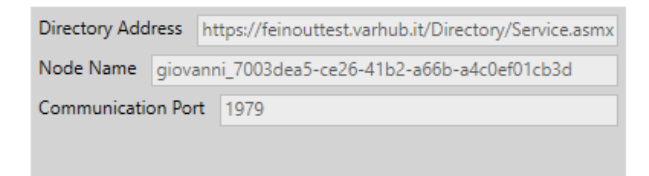

#### <span id="page-18-2"></span>Area in Basso

Sono le informazioni di Log che vengono generate e che vengono anche salvate in formato testo nella cartella di Log dell'applicazione

<span id="page-19-2"></span>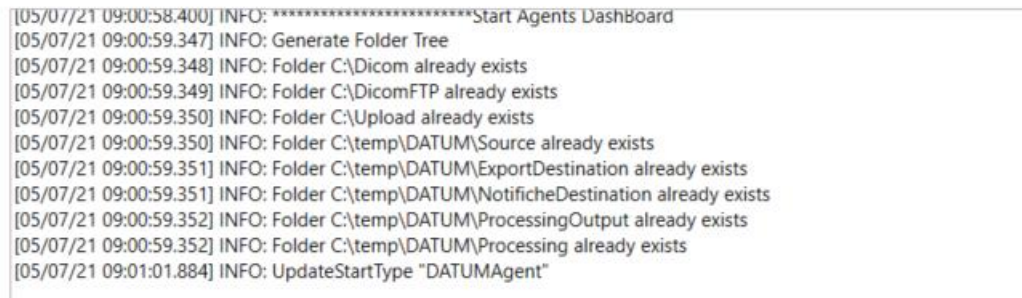

## <span id="page-19-1"></span><span id="page-19-0"></span>Step/Tab di registrazione

#### Step 1 o Tab Folders Configuration

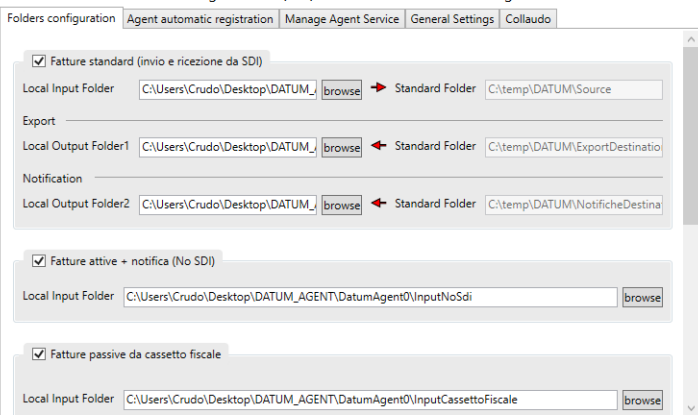

In questa tab vengono inserite le folder di input e le folder di output del cliente che vengono associate con le corrispondenti folder standard usate dal sistema

Per ogni gruppo è possibile abilitarlo/disabilitarlo e, in caso di abilitazione, inserire le Local Input Folder e Local Output Folder, ove presenti.

Una volta inserite tutte le folder abilitate, cliccare sul tasto Apply per salvare questa configurazione

Ovviamente viene fatto un controllo sulla correttezza delle folder inserite con le regole seguenti:

- a) Le cartelle devono esistere fisicamente
- b) La cartella di input deve essere distinta dalle cartelle di output
- c) Le cartelle di output possono coincidere
- d) Le cartelle non possono coincidere con le cartelle standard di sistema
- e) Nel caso di più nodi (licenze), le cartelle devono essere uniche per ogni nodo

Se non vengono rispettate tutte queste regole le modifiche non vengono applicate/registrate

#### Step 2 o Tab Agent automatic registration

#### <span id="page-20-0"></span>*Registrazione Agent*

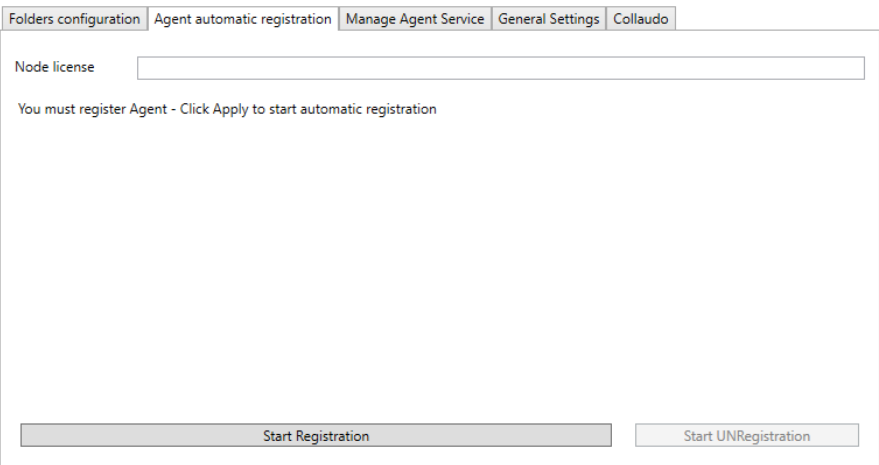

In questa tab si inserisce il Node license che viene fornito all'utente in fase di registrazione del cliente sul portale VarHub; questo codice sarà il nome assegnato all' Agent (esempio nella figura seguente)

- 1) Inserire Node license
- 2) Avviare la registrazione automatica cliccando sul pulsante "Start Registration"

al termine dell'operazione verranno visualizzate le informazioni ricevute dal server in particolare il **NodeName** (il nodo assegnato all' Agent).

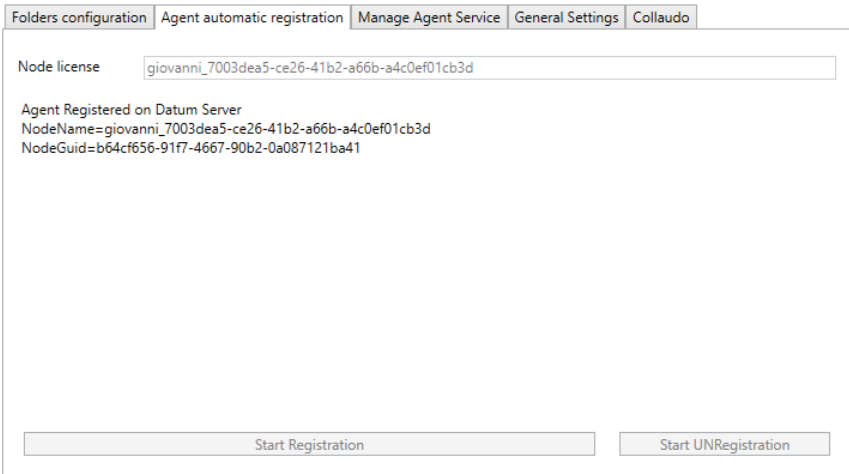

#### NB

La registrazione si può eseguire una sola volta per Node license perché questa chiave è unica, quindi per poterla riutilizzare bisogna effettuare la deregistrazione.

#### *Deregistrazione Agent*

Per poter deregistrare la licenza basta utilizzare il tasto "Start UNRegistration": dopo questa operazione ovviamente il nodo (agent) non sarà più attivo

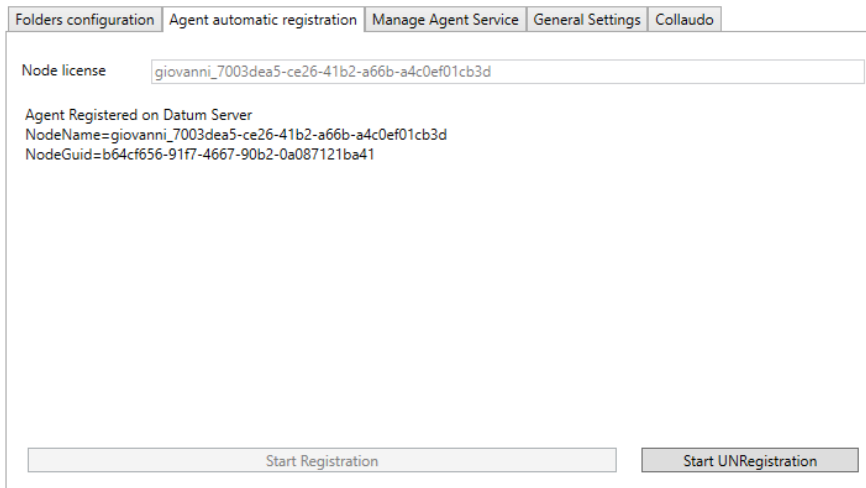

#### NB

a) è possibile deregistrare la licenza (pulsante attivo) solo se il servizio windows NON è registrato

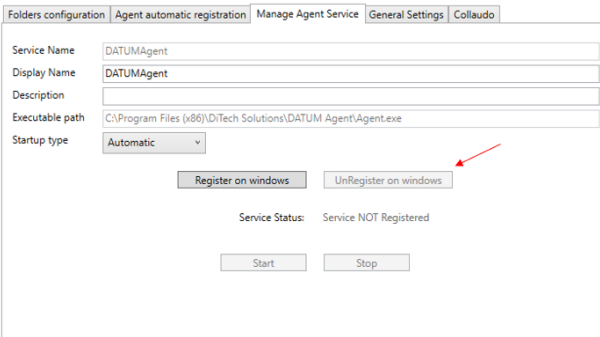

b) la deregistrazione della licenza comporta anche l'eliminazione del nodo dal server datum

## <span id="page-21-0"></span>Step 3 o Tab Manage Agent Service

In questa tab si può operare solo se sono state eseguite tutte le operazioni nelle tab precedenti altrimenti si ha la seguete situazione:

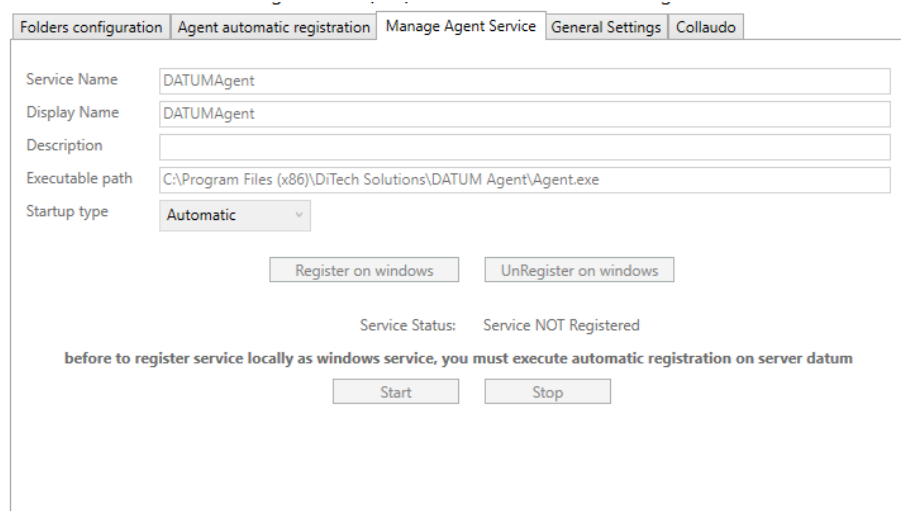

In questa tab è possibile

- Assegnare Display Name del servizio windows (è il campo Name nel service manager di windows, vedi immagini successive)
- Assegnare Description del servizio windows
- Registrare/Deregistrare l'Agent come servizio di windows ed eseguire lo start/stop del servizio stesso.

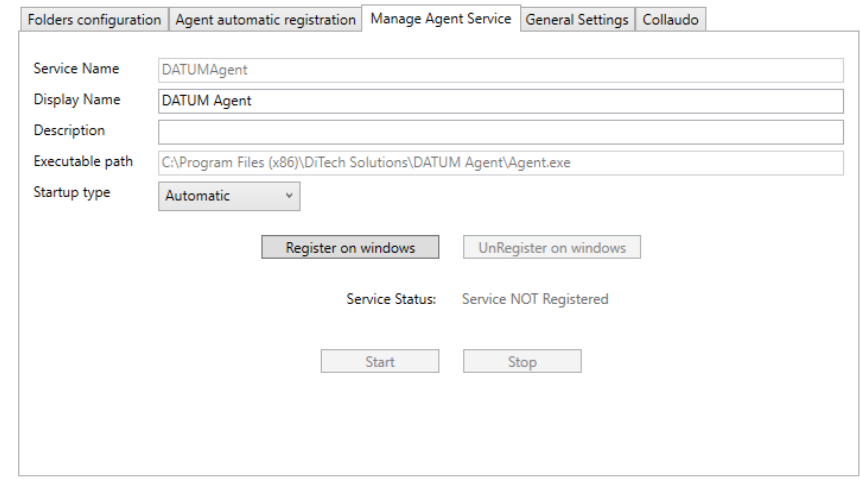

Dopo la registrazione dell' agent come servizio di windows non è più possibile modificare ne Display Name e ne Description. Se si ha necessità di modificare questi valori bisogna prima deregistrare il servizio. Di seguito come appare la tab dopo la registrazione

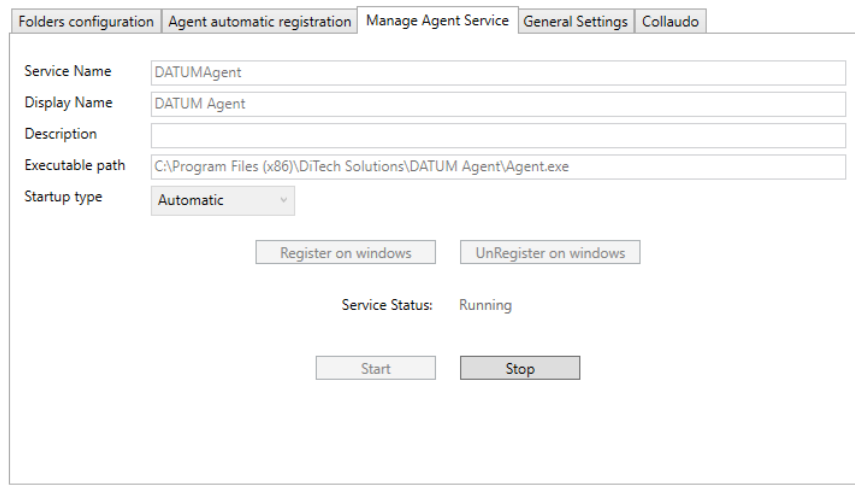

NB

Per ulteriore controllo sulla effettiva registrazione del servizio è possibile aprire la finestra dei servizi di windows (services.msc) e cercare la stringa presente nella Display Name

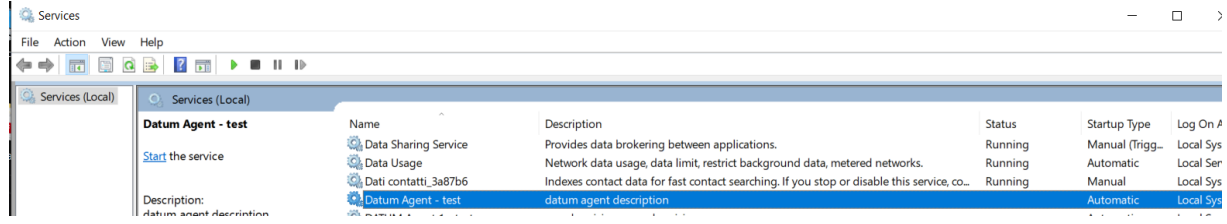

### <span id="page-23-0"></span>Step 4 o Tab General Settings

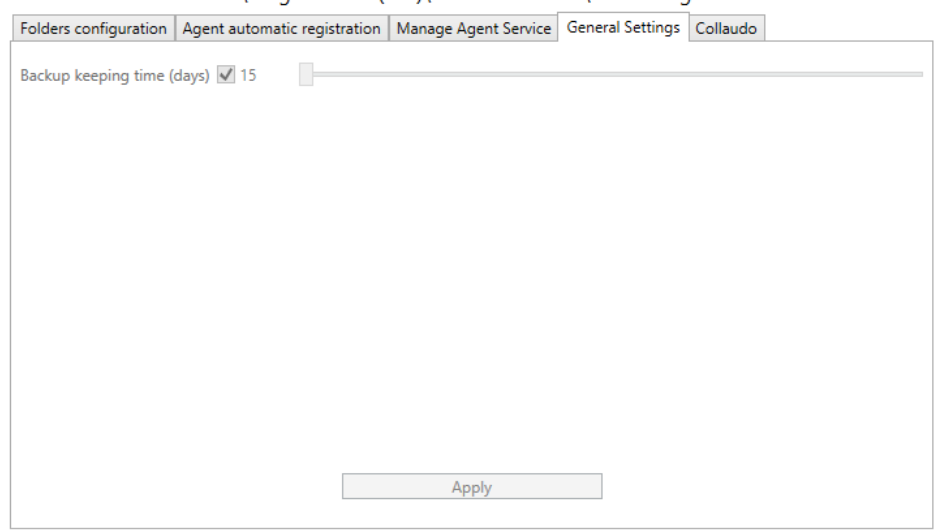

Una copia dei files inviati viene conservata per 15 giorni nella cartella nella cartella **C:\temp\DATUM\ProcessingOutput\{NODE\_NAME}\backup**

E' possibile personalizzare il periodo di permanenza dei file abilitando il check e modificando la durata del periodo (da un **minimo di 0 giorni** fino ad un **massimo di 1825 giorni=5anni)**

#### <span id="page-23-1"></span>Step 5 o Tab Collaudo

Il Collaudo è un test reale E2E che permette di inviare una fattura al sistema di FE e ricevere una notifica; questa operazione utilizza i 2 flussi esistenti su datum utilizzati per le normali operazioni di invio e ricezione; fondamentalmente avvengono i seguenti step

- 1) Viene creata una fattura di test e messa nella cartella del cliente
- 2) Il flusso di "andata" spedisce questa fattura a FE
- 3) FE "scarta" questa fattura e prepara la Notifica di scarto
- 4) Il flusso di "ritorno" recupera la Notifica di scarto
- 5) Viene eseguito un check sulla Notifica ricevuta

In questa nuova tab Collaudo compare

- 1) una descrizione di come avviene il collaudo
- 2) un timer/countdown che dura **max 30** minuti che è la durata massima di un test di collaudo
- 3) un indicatore dello stato del collaudo, costituito da un disco che può assumere le seguenti colorazioni
	- a. **VUOTO/GRIGIO** in waiting, in attesa di start del collaudo
	- b. **GIALLO**: collaudo in running
	- c. **VERDE**: collaudo terminato positivamente
- d. **ROSSO**: collaudo terminato negativamente
- 4) un pulsante (con il nome dell'agent) per far partire il collaudo

NB: sarà possibile eseguire il Collaudo solo e soltanto se l'agent è stato completamente configurato, registrato il nodo, registrato e avviato il servizio windows, cioè solo quando lo stato dell'agent è RUNNING

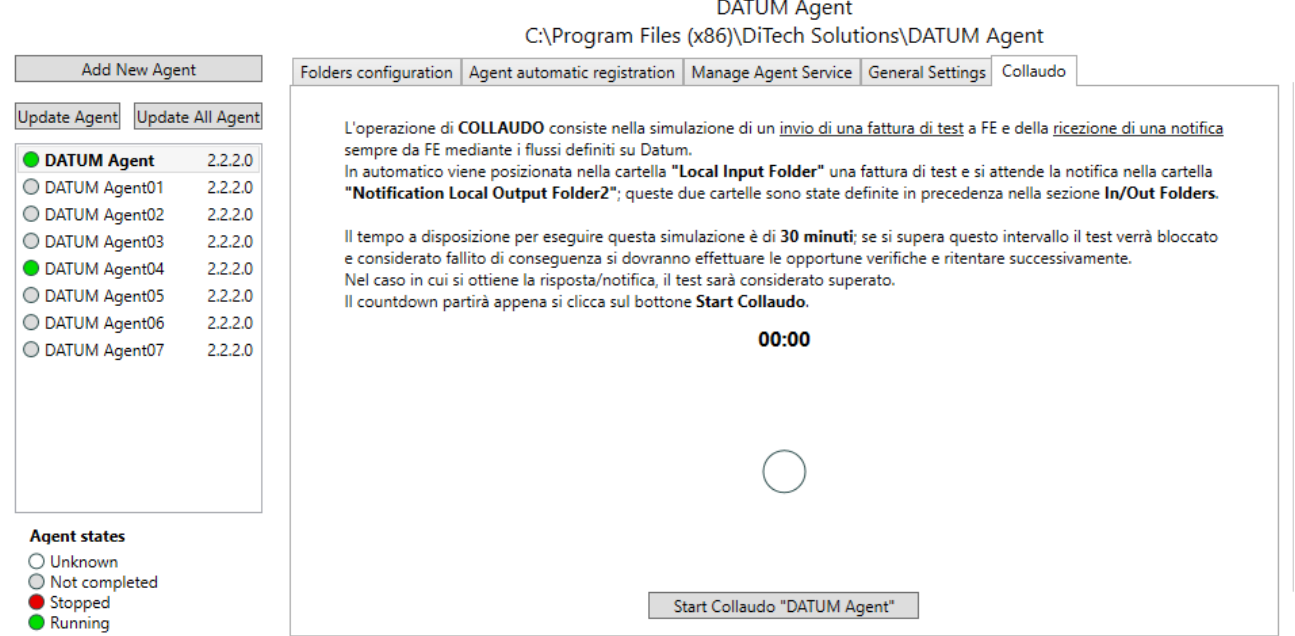

Altrimenti la tab (quindi il pulsante) è disabilitata con in figura

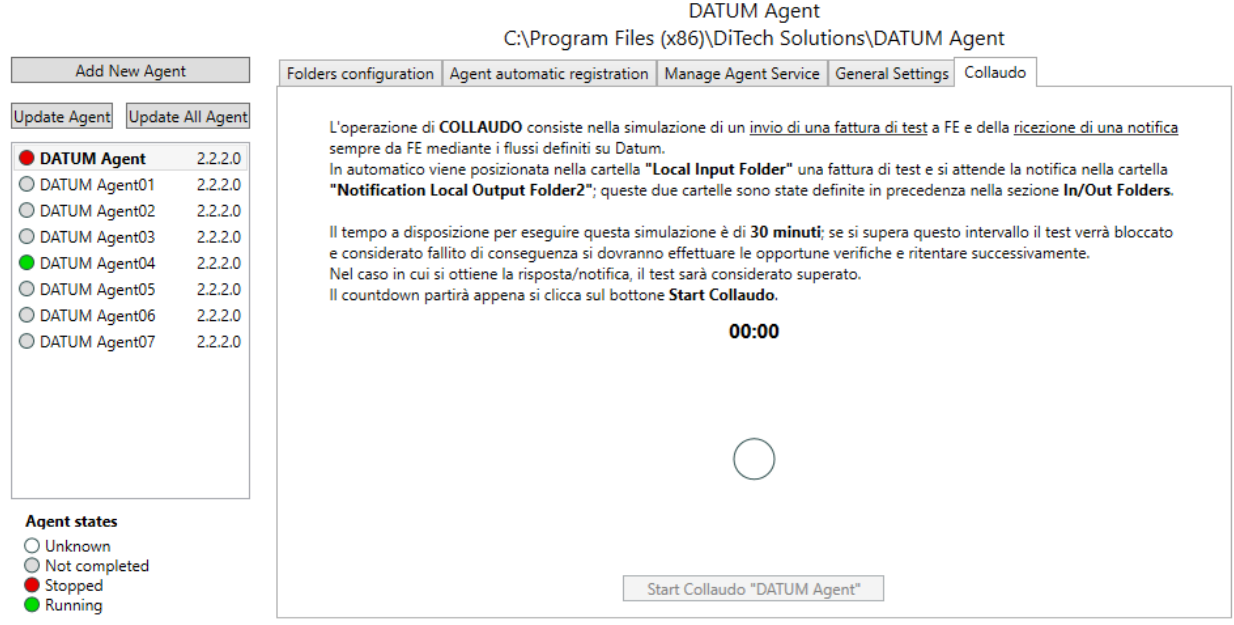

Si può lanciare il collaudo per più agent completi contemporaneamente, ognuno avrà un suo timer, un suo file di test.

Ovviamente nel LOG sono descritti tutti i passaggi e gli stati del collaudo

באו בחיטו כסער. חסטי - זו שכחיובוס שטכנוונים וס וחסור כששנכ כסחוני שכחיובוס ווושמ

[13/04/22 04:39:41.374] INFO: UpdateStartType "DATUMAgent" 13/04/22 04:59:33.2081 INFO: Service started "DATUMAgent" [13/04/22 05:04:42.889] INFO: Start Collaudo [13/04/22 05:04:42.914] INFO: ..............start checking "report\_submission\_index" xml file in folder C:\ClientePippo\test3

#### *Esempio di Collaudo in Running*

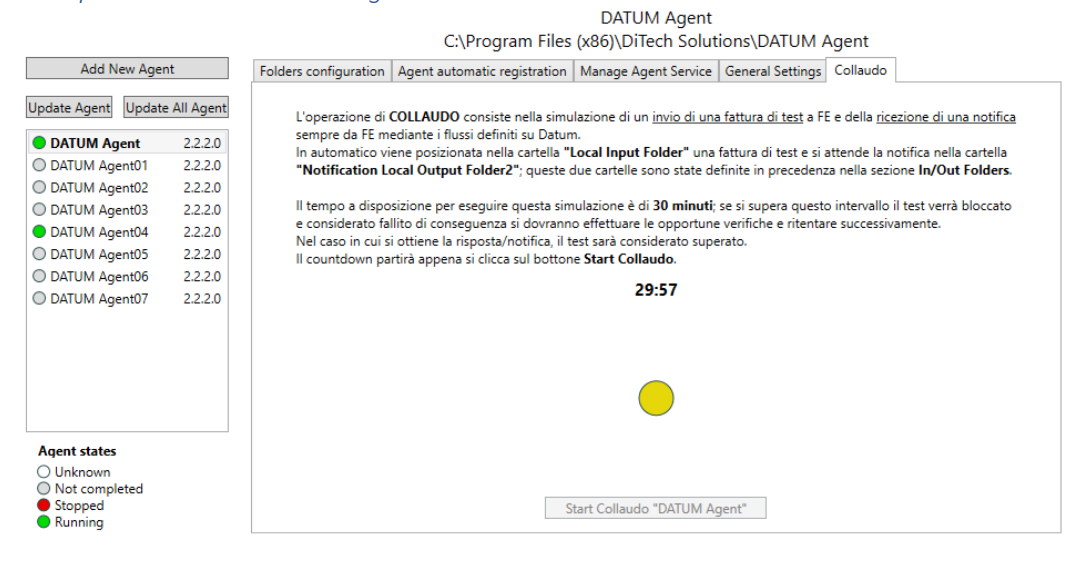

#### *Esempio di Collaudo OK*

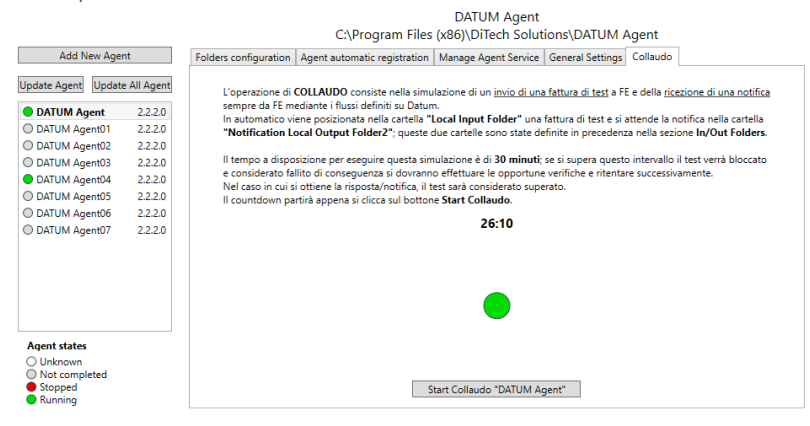

#### *Esempio di Collaudo in Errore*

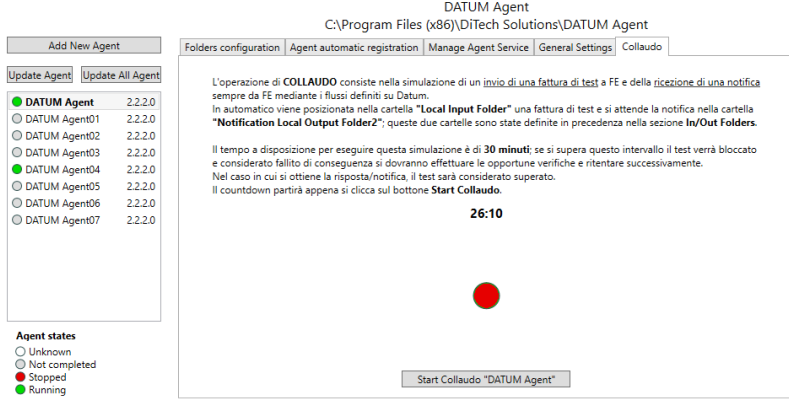

## <span id="page-26-0"></span>Stato ed Info del servizio

Per verificare lo stato del servizio controllare i pallini colorati alla sinistra del nome dell' Agent

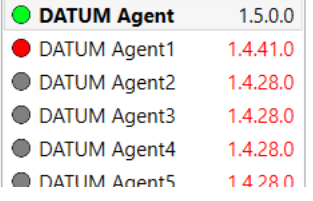

- **Grigio**: la configurazione dell' agent non è completa
- **Rosso**: l' Agent è configurato ma il servizio è stoppato
- **Verde**: l' Agent è in esecuzione
- **Trasparente**: qualche problema sconosciuto, occorre rivolgersi all'amministratore

Se con il mouse ci si posiziona (over) su un item della lista, cioè su un generico nodo compare un popup che visualizza il DisplayName e Description se l'agent è stato registrato come servizio windows (vedi step 3)

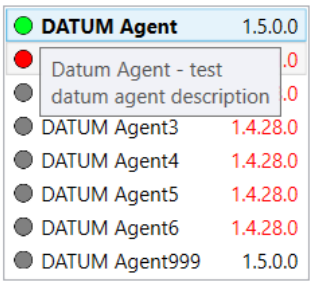

In caso contrario il popup mostra un messaggio di non avvenuta registrazione

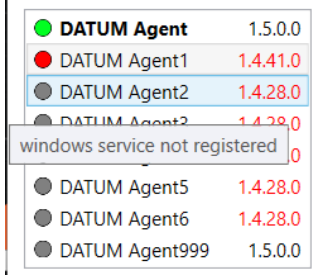

 $\mathbf{r}$ 

## <span id="page-27-0"></span>Step di Duplicazione Nodo (licenze aggiuntive)

## **NB**

Come dalla figura seguente il primo nodo con nome "DATUM Agent" in grassetto è il principale, cioè quello che si ottiene dalla normale installazione, tutti gli altri che verranno creati sono suoi cloni/duplicati

- 1) Accedere alla cartella di installazione di solito "C:\Program Files (x86)\DiTech Solutions\Common"
- 2) Eseguire AgentDashboard.exe come amministratore
- 3) Nella sezione a sinistra cliccare sul bottone "Add New Agent": verrà "clonato" il nodo e nella lista comparirà "DATUM Agent1" (per i successivi il numero finale verrà incrementato di 1) con il simbolo grigio

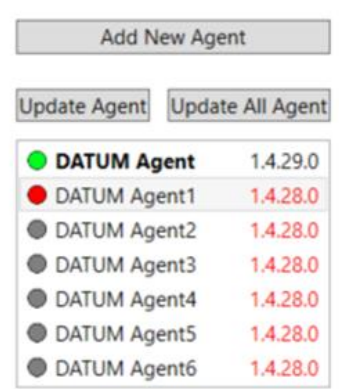

4) Selezionare il nodo e procedere alla sua configurazione seguendo gli step definiti nella sezione [Step/Tab di registrazione](#page-19-2)

## <span id="page-27-1"></span>Step di Aggiornamento/Allineamento Nodo

Come descritto nella sezione precedente, quando si esegue una nuova installazione o si esegue un aggiornamento, il nodo interessato è sempre il primo "DATUM Agent" cioè quello principale, quindi il software più aggiornato è sempre quello del nodo principale; i nodi duplicati non vengono aggiornati/allineati in automatico, infatti dopo un aggiornamento si vedranno i valori delle versioni degli altri nodi in rosso, ad indicare che la versione è più vecchia della principale.

E' possibile aggiornare un solo nodo oppure tutti contemporaneamente mediante i due tasti presenti in testa alla lista

- 1) Accedere alla cartella di installazione di solito "C:\Program Files (x86)\DiTech Solutions\Common"
- 2) Eseguire AgentDashboard.exe come amministratore
- 3) Selezionare il nodo che si vuole aggiornare (se si vuole aggiornarli tutti non c'è bisogno di nessuna selezione)

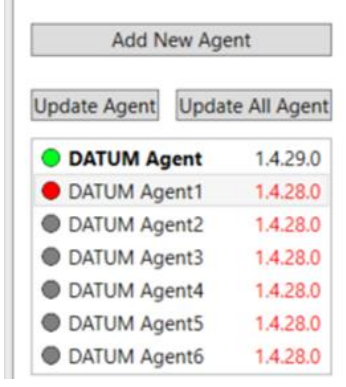

4) Eseguire l'aggiornamento

a. Per singolo Agent cliccare su "Update Agent" e confermare l'operazione

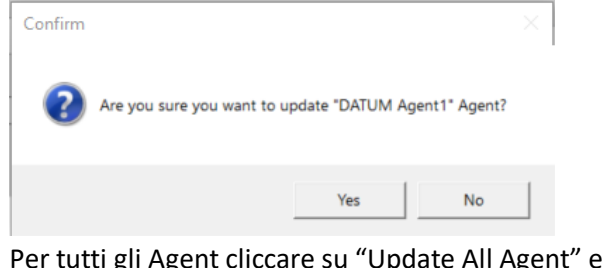

b. Per tutti gli Agent cliccare su "Update All Agent" e confermare l'operazione

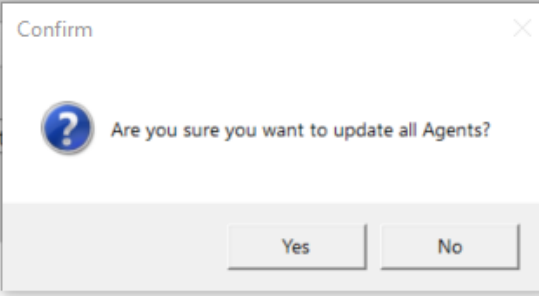

#### NB

I tasti "Update Agent" e "Update All Agent" sono presenti se esiste almeno un nodo duplicato

## <span id="page-28-0"></span>Protocollo di sicurezza TLS su client con WindowsServer2012/WindowsServer2008R2/Windows 7

In ambiente VarHub si è verificato che alcuni clienti lavorano su macchine che montano versioni vecchie del sistema operativo e cioè **WindowServer 2012** e **WindowSserver 2008 R2**.

Durante la fase di installazione ed in particolare di registrazioni dei nodi al server Datum si è riscontrato il seguente problema di comunicazione quando si cerca di eseguire una chiamata http ai server datum

*2021-06-23 11:07:46.919 +02:00 [Error] Desc: Impossible Send GetAccessToken Request Ex: An error occurred while sending the request. - in System.Runtime.CompilerServices.TaskAwaiter.ThrowForNonSuccess(Task task) in System.Runtime.CompilerServices.TaskAwaiter.HandleNonSuccessAndDebuggerNotification(Task task) in System.Runtime.CompilerServices.TaskAwaiter`1.GetResult() in AgentsDashboard.ViewModels.ConfiguratorTabsViewModel.<PostURIAsync>d\_\_145.MoveNext() --- Fine traccia dello stack da posizione precedente dove è stata generata l'eccezione -- in System.Runtime.CompilerServices.TaskAwaiter.ThrowForNonSuccess(Task task) in System.Runtime.CompilerServices.TaskAwaiter.HandleNonSuccessAndDebuggerNotification(Task task) in System.Runtime.CompilerServices.TaskAwaiter`1.GetResult() in AgentsDashboard.ViewModels.ConfiguratorTabsViewModel.<SendGetAccessTokenAsync>d\_\_143.MoveNext() Ex2: Connessione sottostante chiusa: Errore imprevisto durante un'operazione di invio.. - in System.Net.HttpWebRequest.EndGetRequestStream(IAsyncResult asyncResult, TransportContext& context) in System.Net.Http.HttpClientHandler.GetRequestStreamCallback(IAsyncResult ar) Ex3: Impossibile leggere dati dalla connessione del trasporto: Connessione in corso interrotta forzatamente dall'host remoto. - in System.Net.TlsStream.EndWrite(IAsyncResult asyncResult) in System.Net.PooledStream.EndWrite(IAsyncResult asyncResult) in System.Net.ConnectStream.WriteHeadersCallback(IAsyncResult ar)*

problema dovuto al protocollo di sicurezza TLS1.2 usato nella comunicazione client/server ed in particolare nella fase della negoziazione TLS con il bilanciatore Netscaler;

in questi server piuttosto datati il protocollo non è supportato nativamente quindi si dovrebbe abbassare il livello di sicurezza lato webserver che non è buona prassi;

## <span id="page-29-0"></span>Osservazioni Generali

È interessante il seguente articolo

[How to Fix the SSL/TLS Handshake Failed Error](https://www.thesslstore.com/blog/tls-handshake-failed/)

sul protocollo di sicurezza TLS che mette in risalto quali siano i comuni problemi nella fase di negoziazione del protocollo in particolare l'orologio di sistema e le cipher suite

#### **An Overview of SSL/TLS Handshake Failed Errors**

*To make this article a little bit easier to follow, we're going to put all of the possible causes for SSL/TLS handshake failed errors (SSL handshake errors) and who can fix them. After that, we'll have a dedicated section for each where we'll cover how to fix them.*

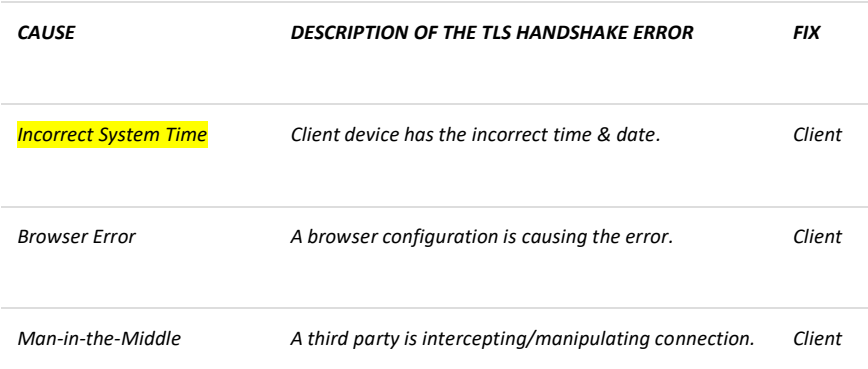

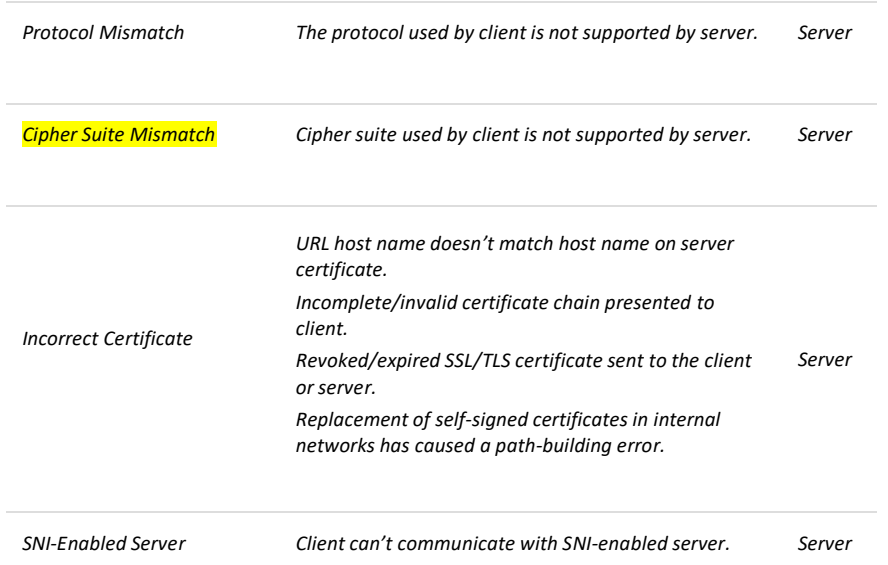

## <span id="page-30-0"></span>Sistemi Operativi vs Versioni Tls

Di seguito uno schema che mette in relazione sistemi operativi e versioni del protocollo di sicurezza

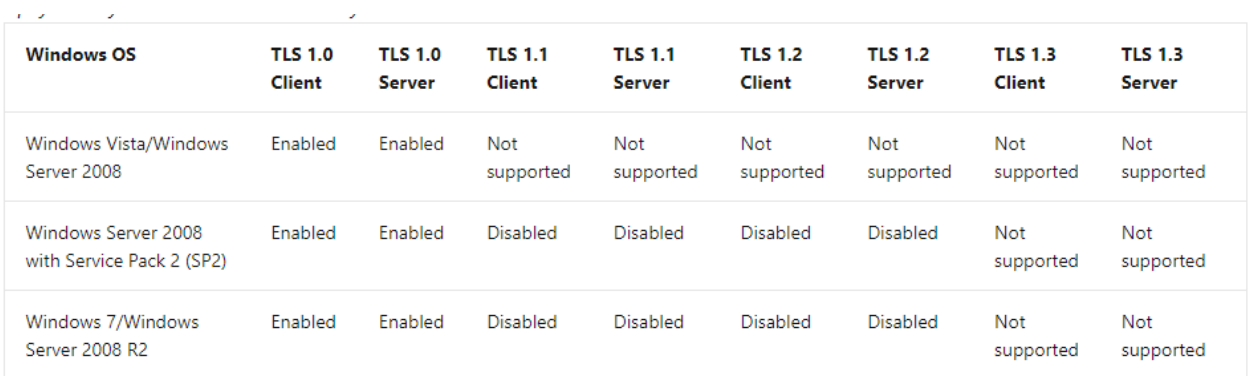

## <span id="page-30-1"></span>Abilitazione protocollo Tls1.2 su WindowsServer 2012

Per sistemi **WindowsServer 2012 NON R2** è possibile seguire la guida seguente per l'abilitazione

[Come abilitare TLS 1.2 nei client](https://docs.microsoft.com/it-it/mem/configmgr/core/plan-design/security/enable-tls-1-2-client)

## <span id="page-30-2"></span>Abilitazione protocollo Tls1.2 su WindowsServer 2008R2

Per i sistemi **WindowsServer 2008R2** esiste l'aggiornamento **[KB4019276](https://www.catalog.update.microsoft.com/Search.aspx?q=KB4019276)** da installare. Se la KB è già installata allora basta abilitare il protocollo come da articolo seguente

[Update to add support for TLS 1.1 and TLS 1.2 in Windows Server 2008 SP2, Windows Embedded POSReady](https://support.microsoft.com/en-us/topic/update-to-add-support-for-tls-1-1-and-tls-1-2-in-windows-server-2008-sp2-windows-embedded-posready-2009-and-windows-embedded-standard-2009-b6ab553a-fa8f-3f5e-287c-e752eb3ce5f4)  [2009, and Windows Embedded Standard 2009](https://support.microsoft.com/en-us/topic/update-to-add-support-for-tls-1-1-and-tls-1-2-in-windows-server-2008-sp2-windows-embedded-posready-2009-and-windows-embedded-standard-2009-b6ab553a-fa8f-3f5e-287c-e752eb3ce5f4)

Su 2008R2 il protocollo esiste ma è disabilitato. Se non si trovano le chiavi molto probabilmente significa che non è ancora stato abilitato. Se le chiavi non sono presenti andrebbero create prima di eseguire il reboot. Al seguente link sotto la procedura e la descrizione delle chiavi da creare

[How to enable TLS 1.2 on Windows Server 2008/2016](https://trustzone.com/knowledge-base/how-to-enable-tls-1-2-on-windows-server-2008-2016/)

## <span id="page-31-0"></span>Abilitazione protocollo Tls1.2 su Windows 7

Per i sistemi Windows 7 i protocolli Tls1.1 Tls1.2 sono supportati ma non sono abilitati per impostazione predefinita, quindi bisogna abilitarli come al caso precedente oppure seguire il seguente link

[How do I enable TLS 1.2 on Windows 7?](https://manage.accuwebhosting.com/knowledgebase/3008/How-do-I-enable-TLS-1-2-on-Windows-7.html)

## <span id="page-31-1"></span>Abilitazione protocollo Tls1.2 su Windows 8 e successivi

Per i sistemi Windows 8 e successivi i protocolli Tls1.1 Tls1.2 sono supportati e abilitati per impostazione predefinita

## <span id="page-31-2"></span>Abilitazione protocollo Tls1.2 per le versioni di DATUM Agent precedenti alla 2.0

Aggiungere le seguenti chiavi di registro (soluzione testata per i sistemi Windows 10):

Per sistema operativo a 64-bit:

```
[HKEY_LOCAL_MACHINE\SOFTWARE\Microsoft\.NETFramework\v2.0.50727]
"SystemDefaultTlsVersions"=dword:00000001
[HKEY_LOCAL_MACHINE\SOFTWARE\Wow6432Node\Microsoft\.NETFramework\v2.0.50727]
"SystemDefaultTlsVersions"=dword:00000001
```
Per sistema operativo 32-bit:

```
[HKEY_LOCAL_MACHINE\SOFTWARE\Microsoft\.NETFramework\v2.0.50727]
"SystemDefaultTlsVersions"=dword:00000001
```
**Per le versioni dalla 2.0 in avanti**, se si dovesse presentare lo stesso errore, le chiavi da aggiungere dovrebbero essere le stesse, ma si riferiscono alla versione v4.0.30319

[HKEY\_LOCAL\_MACHINE\SOFTWARE\Microsoft\.NETFramework\v4.0.30319] "SystemDefaultTlsVersions" = dword:00000001 [HKEY\_LOCAL\_MACHINE\SOFTWARE\WOW6432Node\Microsoft\.NETFramework\v4.0.30319] "SystemDefaultTlsVersions" = dword:00000001

## <span id="page-31-3"></span>Lista delle Cipher suite supportate

```
TLSv1.2
```
**ciphers**:

TLS\_ECDHE\_RSA\_WITH\_AES\_256\_GCM\_SHA384 (secp256r1) - A TLS\_ECDHE\_RSA\_WITH\_AES\_128\_GCM\_SHA256 (secp256r1) - A TLS\_RSA\_WITH\_AES\_256\_CBC\_SHA256 (rsa 2048) - A TLS\_RSA\_WITH\_AES\_128\_GCM\_SHA256 (rsa 2048) - A TLS\_RSA\_WITH\_AES\_256\_GCM\_SHA384 (rsa 2048) - A TLS\_RSA\_WITH\_AES\_128\_CBC\_SHA256 (rsa 2048) - A TLS\_ECDHE\_RSA\_WITH\_AES\_256\_CBC\_SHA384 (secp256r1) - A TLS\_ECDHE\_RSA\_WITH\_AES\_128\_CBC\_SHA256 (secp256r1) - A TLS\_ECDHE\_RSA\_WITH\_CHACHA20\_POLY1305\_SHA256 (secp256r1) - A <span id="page-32-0"></span>TLSv1.3 **ciphers**:

```
 TLS_AKE_WITH_AES_256_GCM_SHA384 (secp256r1) - A
 TLS_AKE_WITH_AES_128_GCM_SHA256 (secp256r1) - A
 TLS_AKE_WITH_CHACHA20_POLY1305_SHA256 (secp256r1) – A
```
## <span id="page-32-1"></span>Verifica delle Cipher Suite installate sulla macchina client

Verificare quali algoritmi di cifratura sono installati sulla macchina e questa lista deve essere comunicata ai servizi IT Varhub in modo tale che si possa avere comunicazione (deve esserci corrispondenza tra le ciphersuite adottate/attivate da **NetScaler** e quelle del s.o. della macchina client)

Al link seguente un articolo, verso la parte finale, viene descritto come verificare le ciphersuite installate sulla macchina client

### [Update to add new cipher suites to Internet Explorer and Microsoft Edge in Windows](https://support.microsoft.com/en-us/topic/update-to-add-new-cipher-suites-to-internet-explorer-and-microsoft-edge-in-windows-548427db-ed06-5521-fe8b-d525ab573022)

inoltre verificare che la policy sia in disable come da screen sotto; copiare la lista ed inviarla ai servizi IT.

Se nessuna coincide con la lista delle cipher supportate da Netscaler, bisogna provare eventualmente l'installazione del service pack2 per verificare se la lista si aggiorna

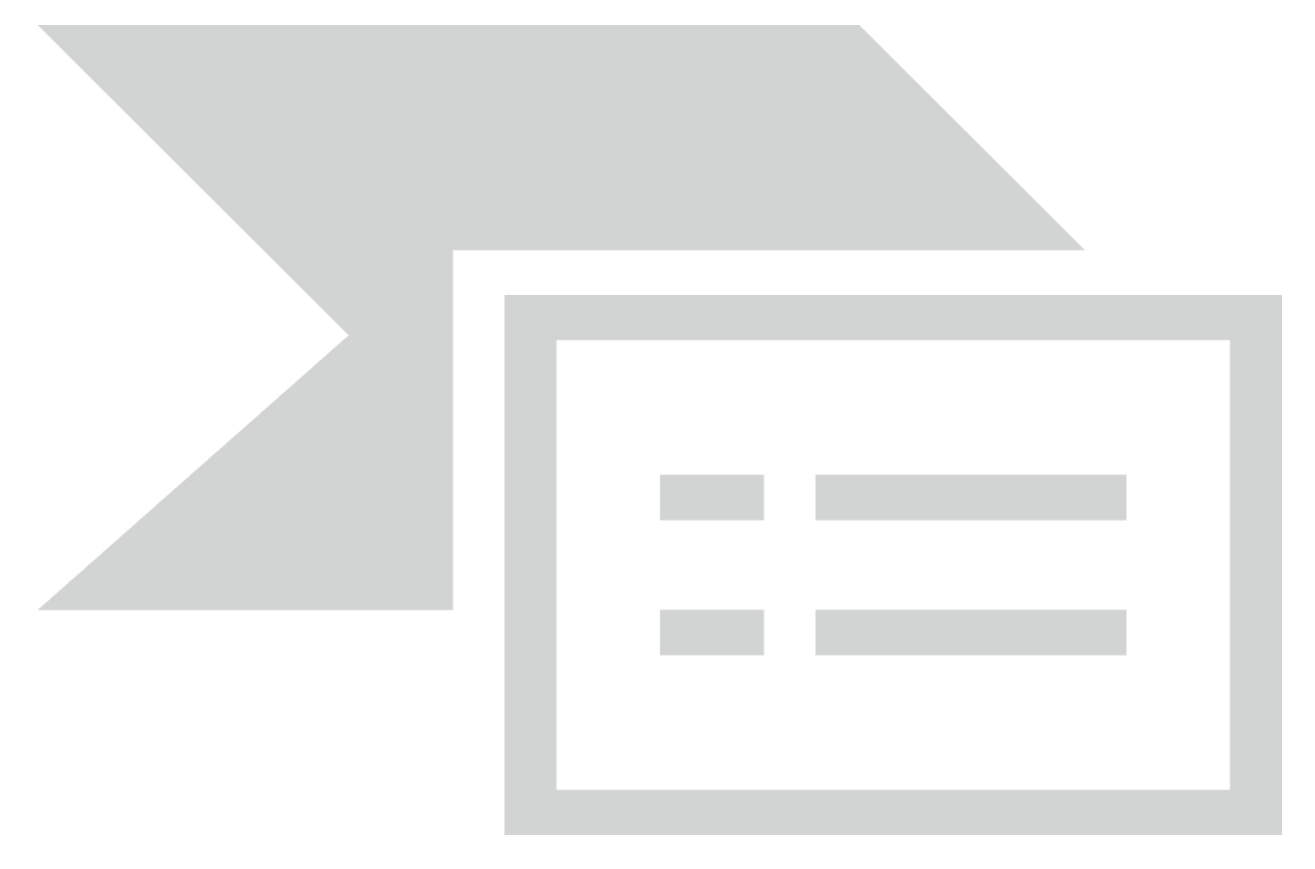

## <span id="page-32-2"></span>OSSERVAZIONI finali

Per altri casi non contemplati in questa guida contattare il supporto IT

 Come da accordi, questa procedura su macchine windowsserver20212 e windowsserver2008R2 è temporanea e sarà valida per un anno, periodo nel quale i clienti dovranno aggiornare le macchine con versioni più recenti del sistema operativo

## <span id="page-33-0"></span>Tips&Tricks

Di seguito una lista di verifiche in caso di problemi nell'esecuzione dell'applicazione

- 1) **SO Win2012 R2**: dall'esperienza si è notato che alcune volte anche per queste versioni del sistema operativo è stato comunque necessario abilitare il protocollo TLS1.2 o/e verificare la ciphersuite: da documentazione presente su internet e nei blog specializzati si evince che questa anomalia è possibile e può essere causata anche dall'ordine con il quale si eseguono gli aggiornamenti del sistema operativo; quindi in caso di problemi ANCHE per questi SO è conveniente procedere con i check per il protocollo TLS1.2
- 2) Antivirus: verificare che l'antivirus (se installato) non blocchi la cartella di installazione dell'AgentDashboard quindi effettuare una esclusione
- 3) Utente administrator: verificare che l'utente che esegue l'applicazione appartenga al gruppo degli Administrators della macchina
- 4) Verificare che versione del SO è installata cioè se a 32 o 64 bit
- 5) Se durante l'esecuzione si verificano problemi/errori, bisogna raccogliere le informazioni elencate successivamente ed inviarla al supporto Ditech
	- a) Individuare data ed ora del problema
	- b) Screenshot dell'applicazione con l'errore in evidenza
	- c) Copia dell'ultimo log

#### **C:\Program Files (x86)\DiTech Solutions\Common\Log AgentsDashboard-YYYYMMDD.log**

d) Se presente, copia del file

## **C:\temp\AgentDashboard\_UnhandledExceptions.log**

e) Eventualmente, screenshot degli errori presenti nell'EventViewer di windows

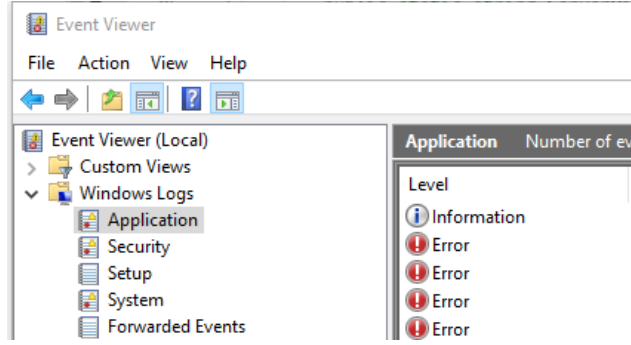

f) **Errore di installazione** *MSI Error 2869 (caso a):*

Durante l'installazione in particolare se si lancia il file .msi si può ottenere il seguente errore

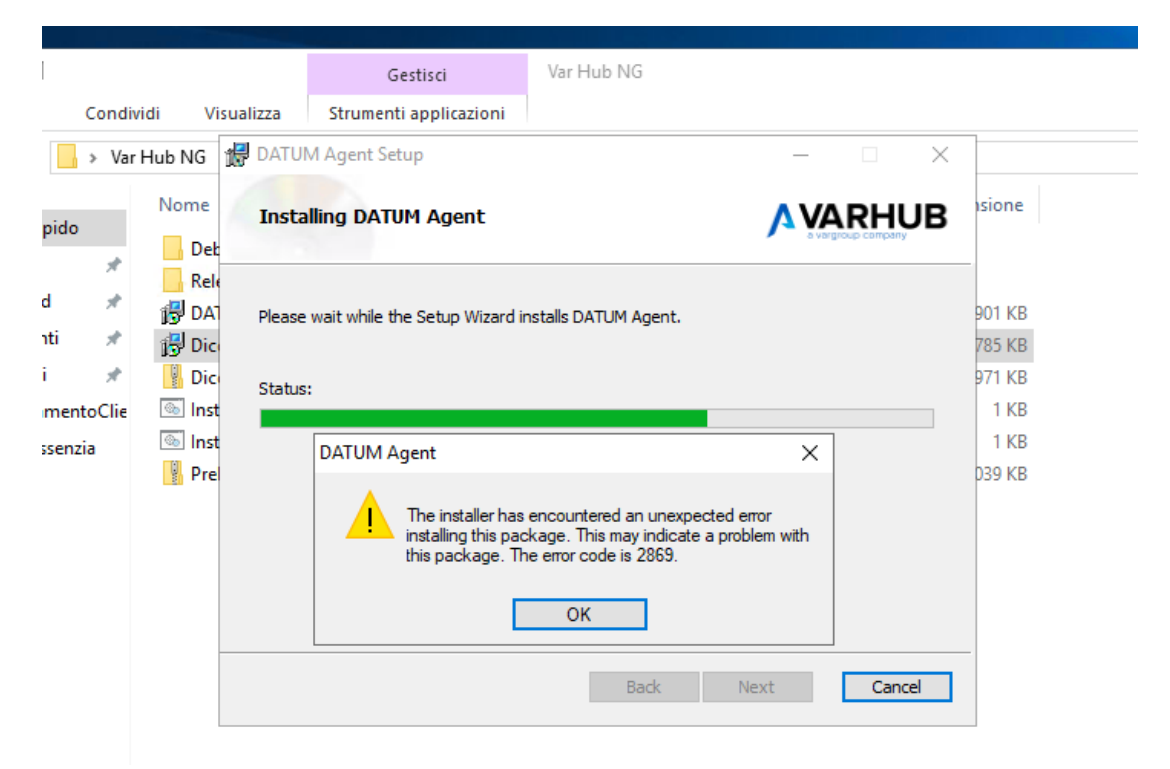

dovuto al fatto che l'utente anche se è Administrator, non ha effettivamente tutti i permessi; di seguito 2 link ad articoli che spiegano il problema

[https://quickapps.agreeya.com/knowledge\\_base/the-installer-has-encountered-an](https://quickapps.agreeya.com/knowledge_base/the-installer-has-encountered-an-unexpected-error-installing-this-package-error-2869/)[unexpected-error-installing-this-package-error-2869/](https://quickapps.agreeya.com/knowledge_base/the-installer-has-encountered-an-unexpected-error-installing-this-package-error-2869/) <https://www.quora.com/How-do-I-fix-the-error-code-2869-while-installing-a-MSI-file> MSI Error 2869 is a common issue with MSI installations on Windows Vista.

"The installer has encountered an unexpected error installing this package. This may indicate a problem with this package. The error code is 2869"

This error can occur when the UAC (User Access Control) feature of Windows Vista is enabled. If you are defined as administrator on Vista, you are only temporary granted administrator privileges when running programs. Therefore, MSI Custom Actions that interact with the system and require administrative privileges, such as the Content Matrix Console - Website Edition installer, will fail to run because MSI Custom Actions will impersonate by default.

In questo caso bisogna lanciare come Administrator **l'Install,bat** come Administrator (vedi [Modalità: Install.bat\)](#page-13-0)

## g) **Errore di installazione** *MSI Error 2869 (caso b):*

In questo caso bisogna lanciare da prompt di comandi il seguente comando *>c:\windows\system32\LODCTR /R*

Administrator: cmd.exe

C:\>Windows\System32\LODCTR /R h)

[\(https://learn.microsoft.com/it-it/windows-server/administration/windows-commands/lodctr](https://learn.microsoft.com/it-it/windows-server/administration/windows-commands/lodctr) )

- i) **Alcuni link su internet per il check delle versioni di windows**
	- a. https://en.wikipedia.org/wiki/Ver (command)

b. [https://learn.microsoft.com/it-it/windows/win32/api/winnt/ns-winnt](https://learn.microsoft.com/it-it/windows/win32/api/winnt/ns-winnt-osversioninfoexa?redirectedfrom=MSDN)[osversioninfoexa?redirectedfrom=MSDN](https://learn.microsoft.com/it-it/windows/win32/api/winnt/ns-winnt-osversioninfoexa?redirectedfrom=MSDN)